# **Dell EMC PowerEdge R6515**

Technical Specifications

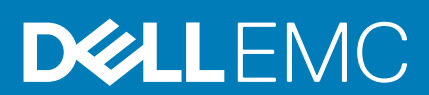

#### Notes, cautions, and warnings

**NOTE: A NOTE indicates important information that helps you make better use of your product.**

**CAUTION: A CAUTION indicates either potential damage to hardware or loss of data and tells you how to avoid the problem.**

**WARNING: A WARNING indicates a potential for property damage, personal injury, or death.**

**© 2019 Dell Inc. or its subsidiaries. All rights reserved.** Dell, EMC, and other trademarks are trademarks of Dell Inc. or its subsidiaries. Other trademarks may be trademarks of their respective owners.

2019 - 09

# **Contents**

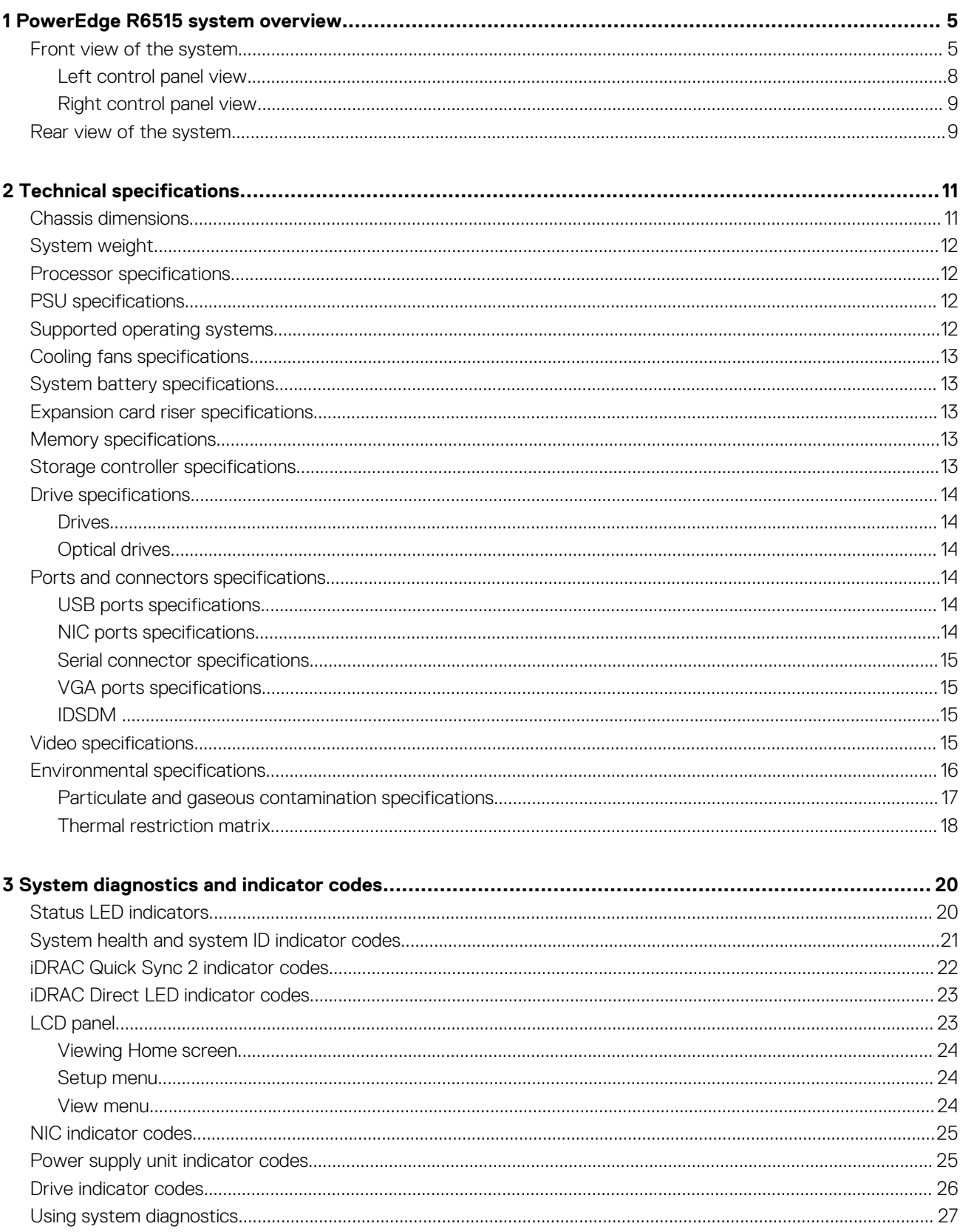

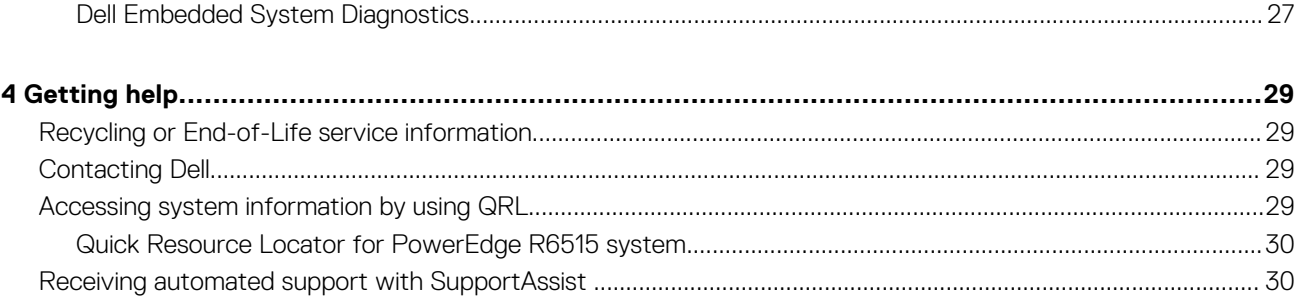

# **PowerEdge R6515 system overview**

<span id="page-4-0"></span>The PowerEdge R6515 system is a 1U server that supports:

- One AMD EPYC 7002 series processor
- 16 DIMM slots
- Two redundant AC power supply units
- Up to 4 x 3.5-inch or 8 x 2.5-inch SAS or SATA drives or up to 10 x 2.5-inch drives (with 8 SAS/SATA/NVMe drives + 2 NVMe drives)
- **NOTE: For more information about how to hot swap NVMe PCIe SSD U.2 device, see the Dell Express Flash NVMe PCIe SSD User's Guide at [www.dell.com/support](https://www.dell.com/support)> Browse all Products > Data Center Infrastructure > Storage Adapters & Controllers > Dell PowerEdge Express Flash NVMe PCIe SSD > Documentation > Manuals and Documents.**

#### **NOTE: All instances of SAS, SATA drives are referred to as drives in this document, unless specified otherwise.**

For more information about supported drives, see the [Drive specifications](#page-13-0) section.

#### **Topics:**

- Front view of the system
- [Rear view of the system](#page-8-0)

### **Front view of the system**

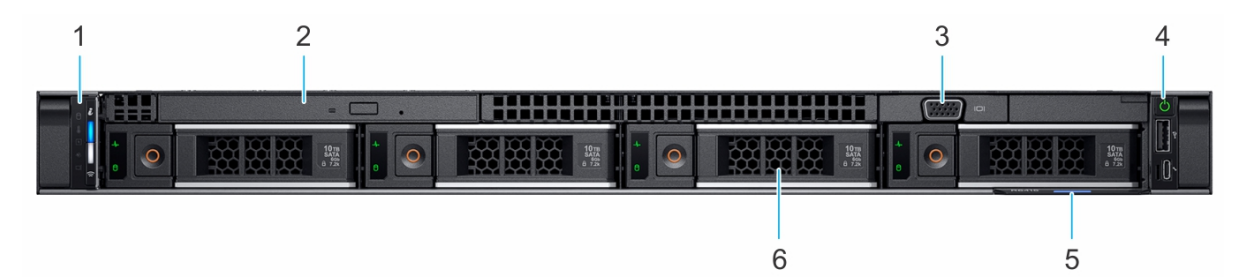

#### **Figure 1. Front view of 4 x 3.5-inch drive system**

#### **Table 1. Features available on the front of the system**

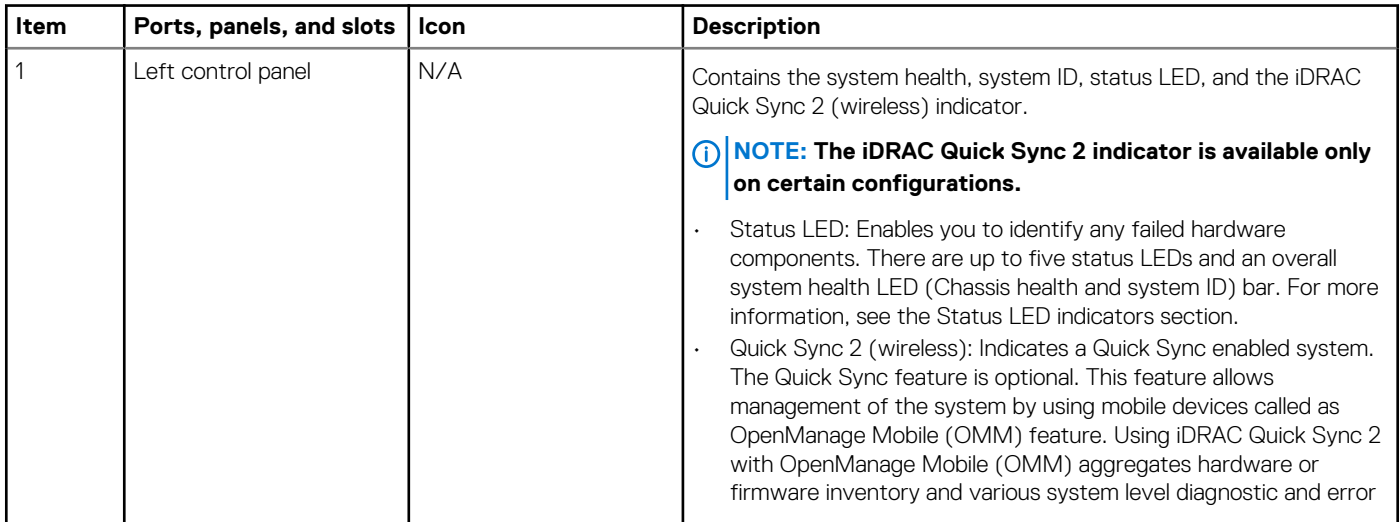

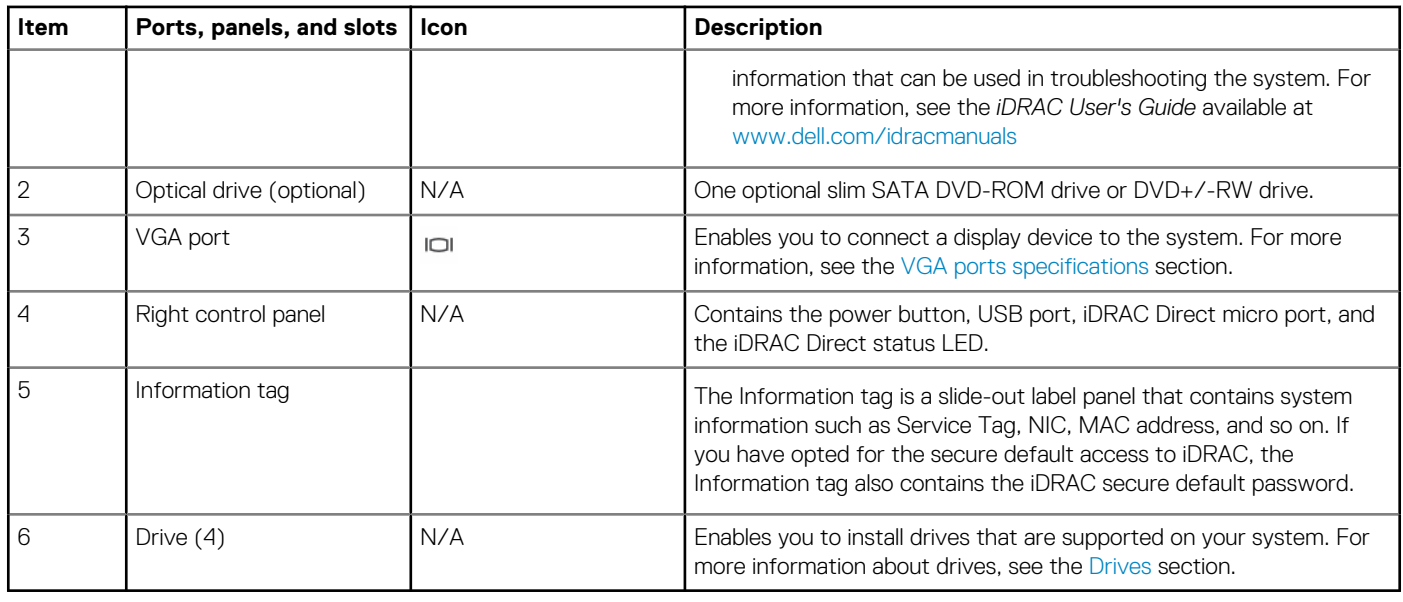

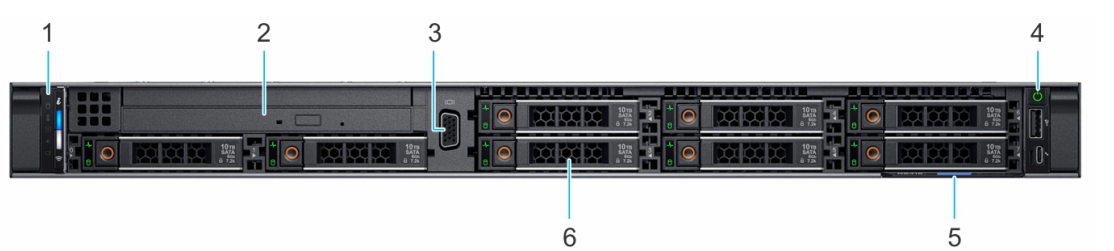

#### **Figure 2. Front view of 8 x 2.5-inch drive system**

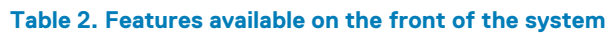

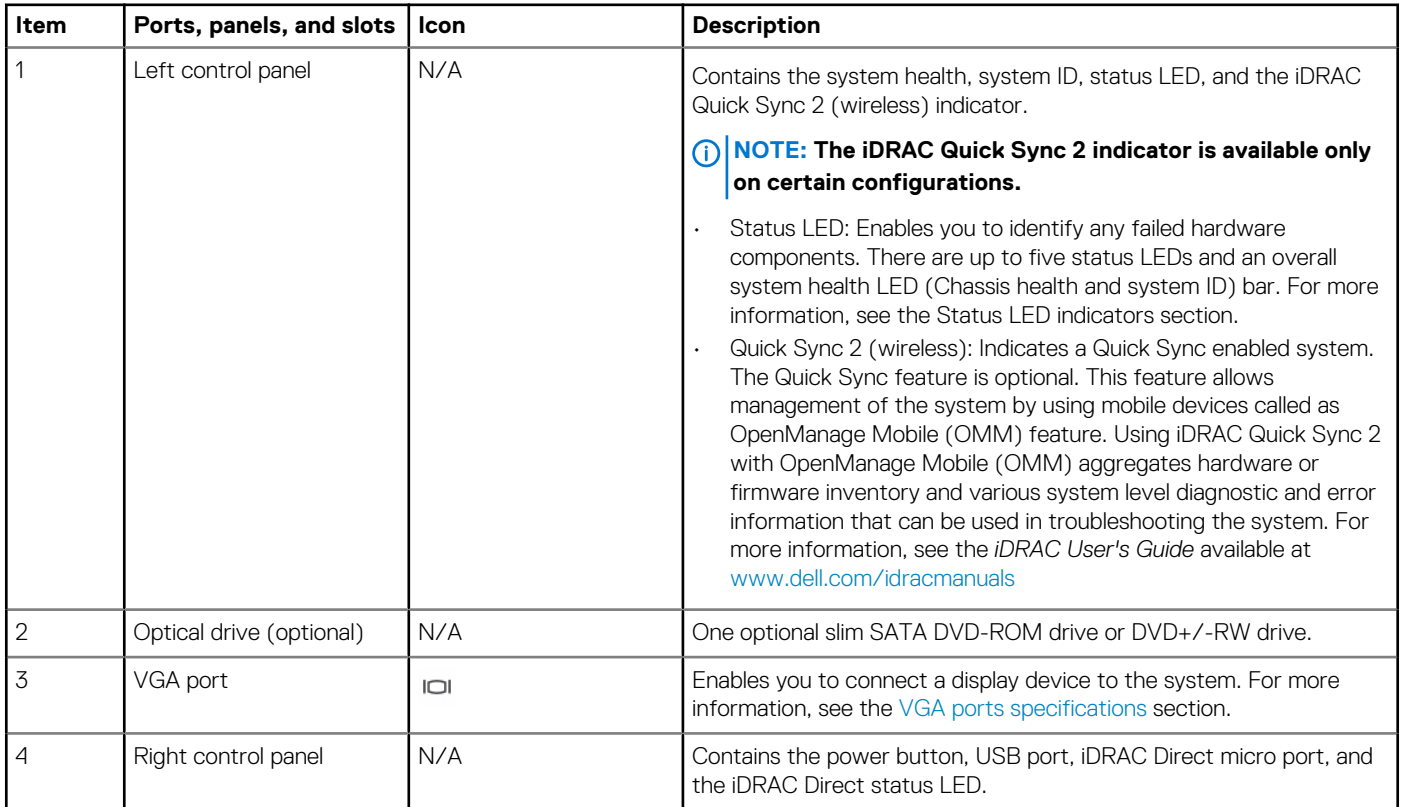

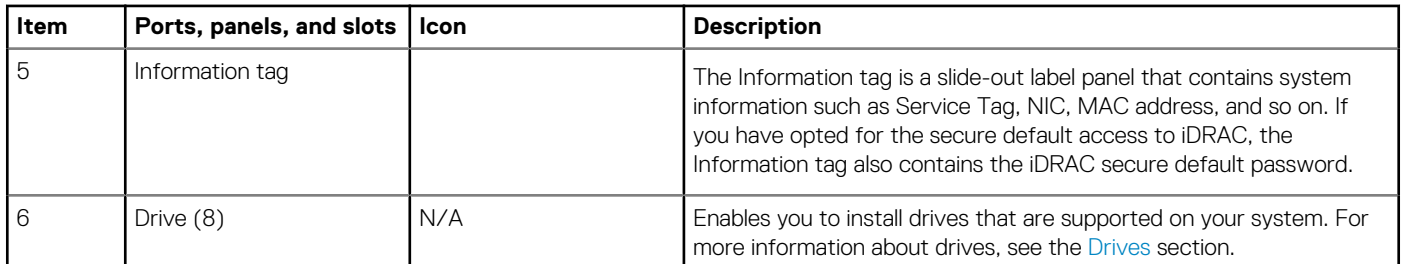

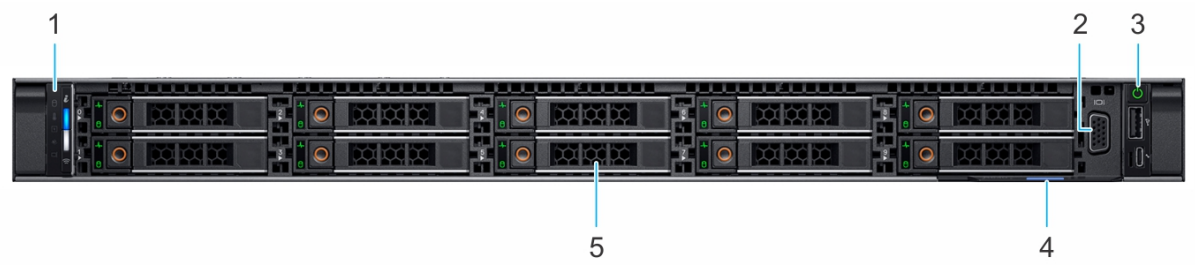

#### **Figure 3. Front view of 10 x 2.5-inch drive system**

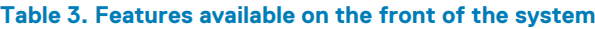

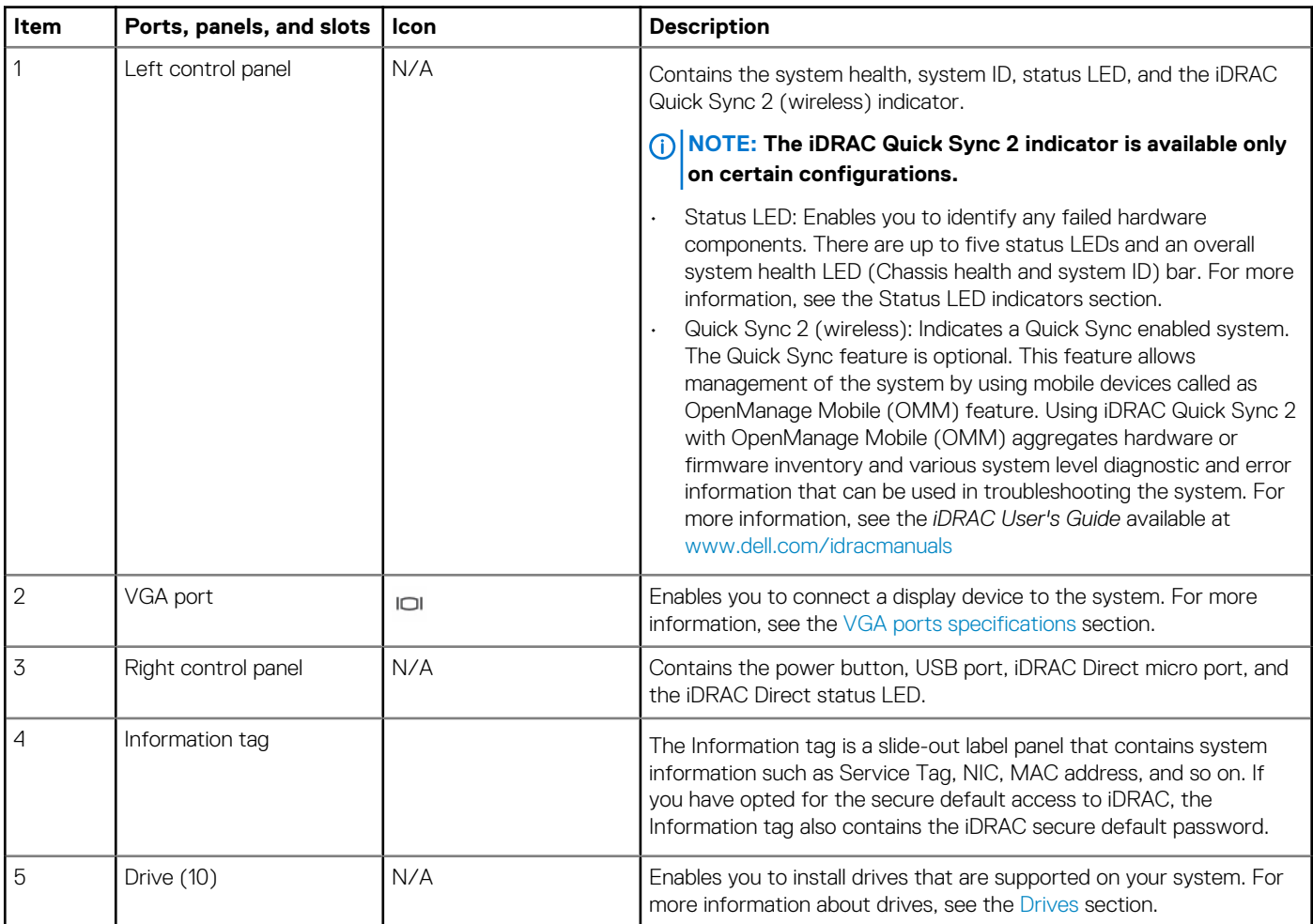

For more information about the ports, see the [Technical Specifications](#page-10-0) section.

### <span id="page-7-0"></span>**Left control panel view**

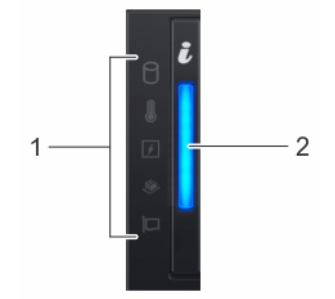

**Figure 4. Left control panel without optional iDRAC Quick Sync 2.0 indicator**

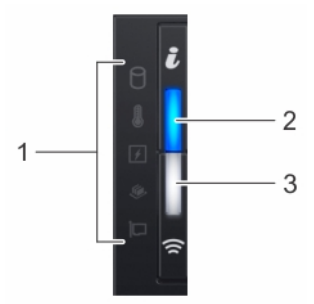

#### **Figure 5. Left control panel with optional iDRAC Quick Sync 2.0 indicator**

#### **Table 4. Left control panel**

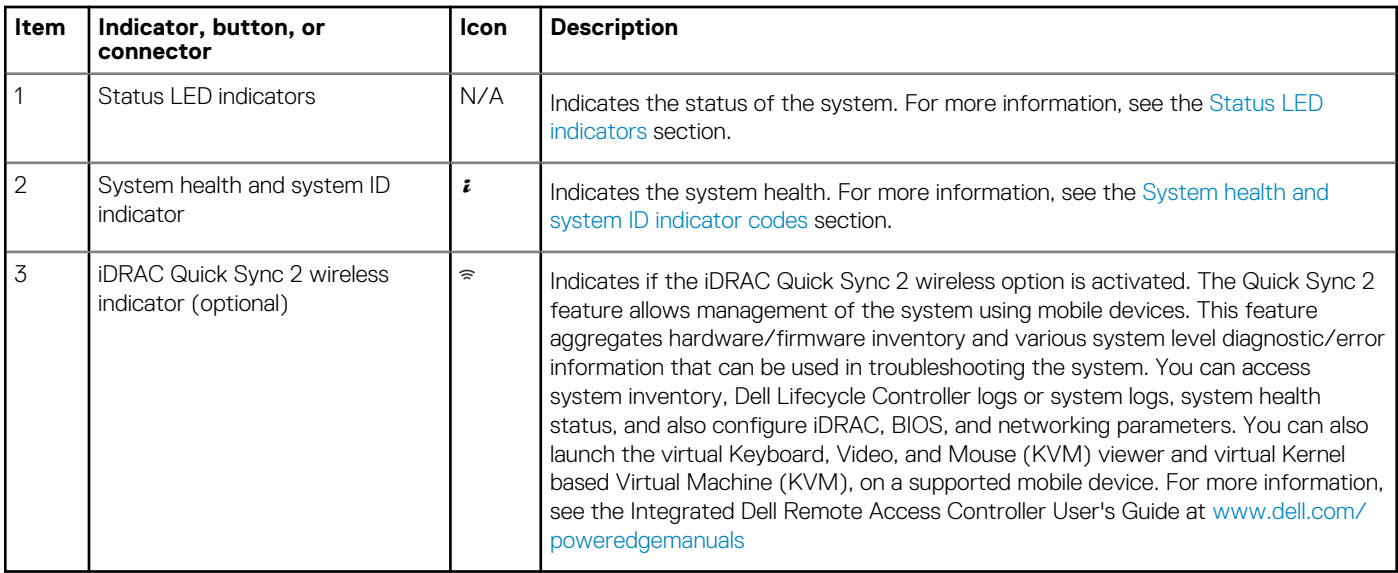

**NOTE: For more information about the indicator codes, see the [System diagnostics and indicator codes](#page-19-0) section.**

### <span id="page-8-0"></span>**Right control panel view**

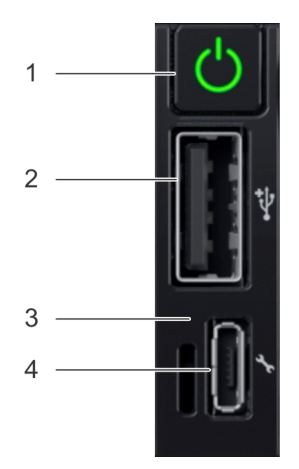

#### **Figure 6. Right control panel**

#### **Table 5. Right control panel**

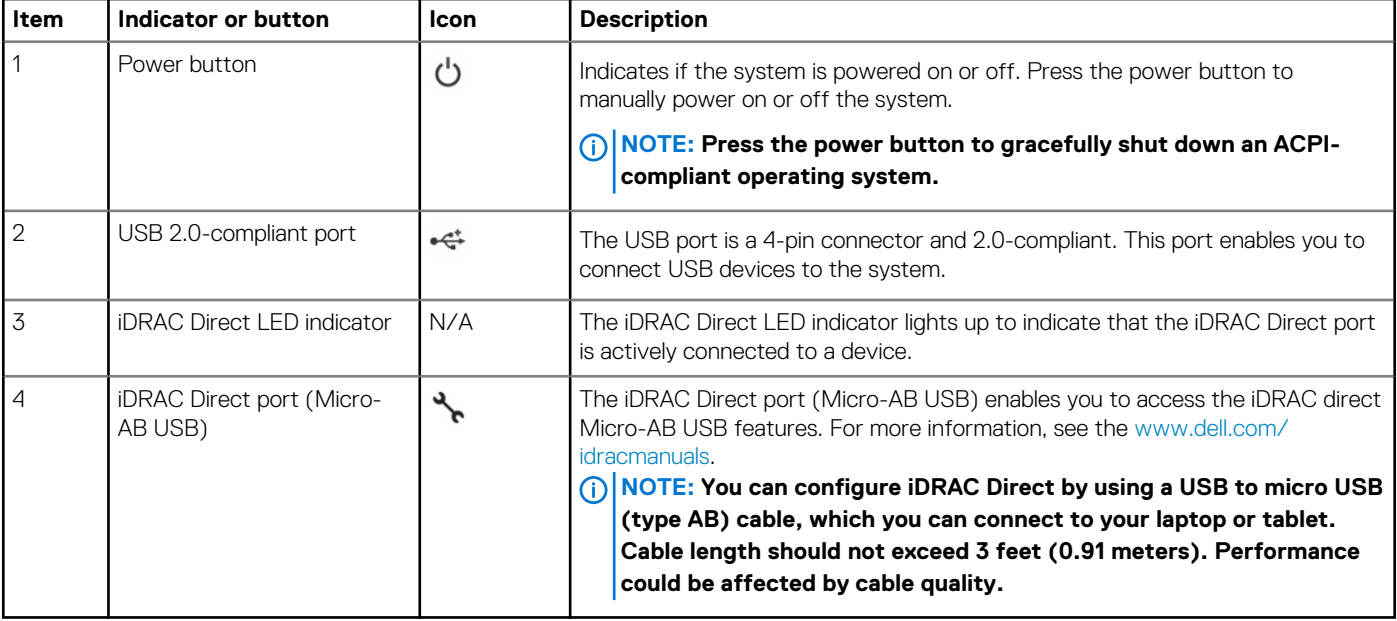

**NOTE: For more information on the ports, see the [Ports and connectors specifications](#page-13-0) section.**

## **Rear view of the system**

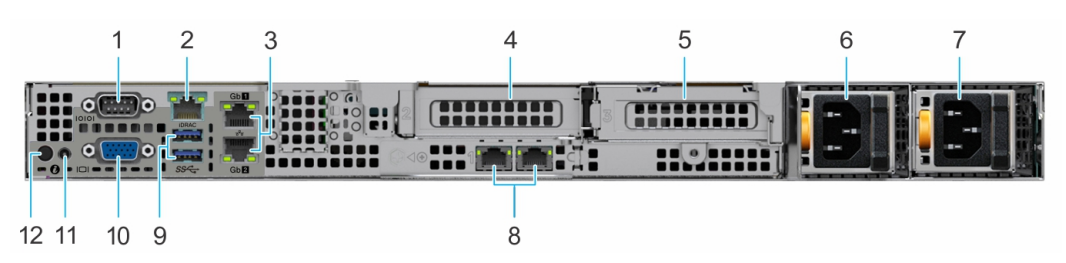

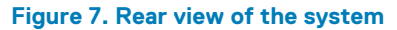

#### **Table 6. Rear view of the system**

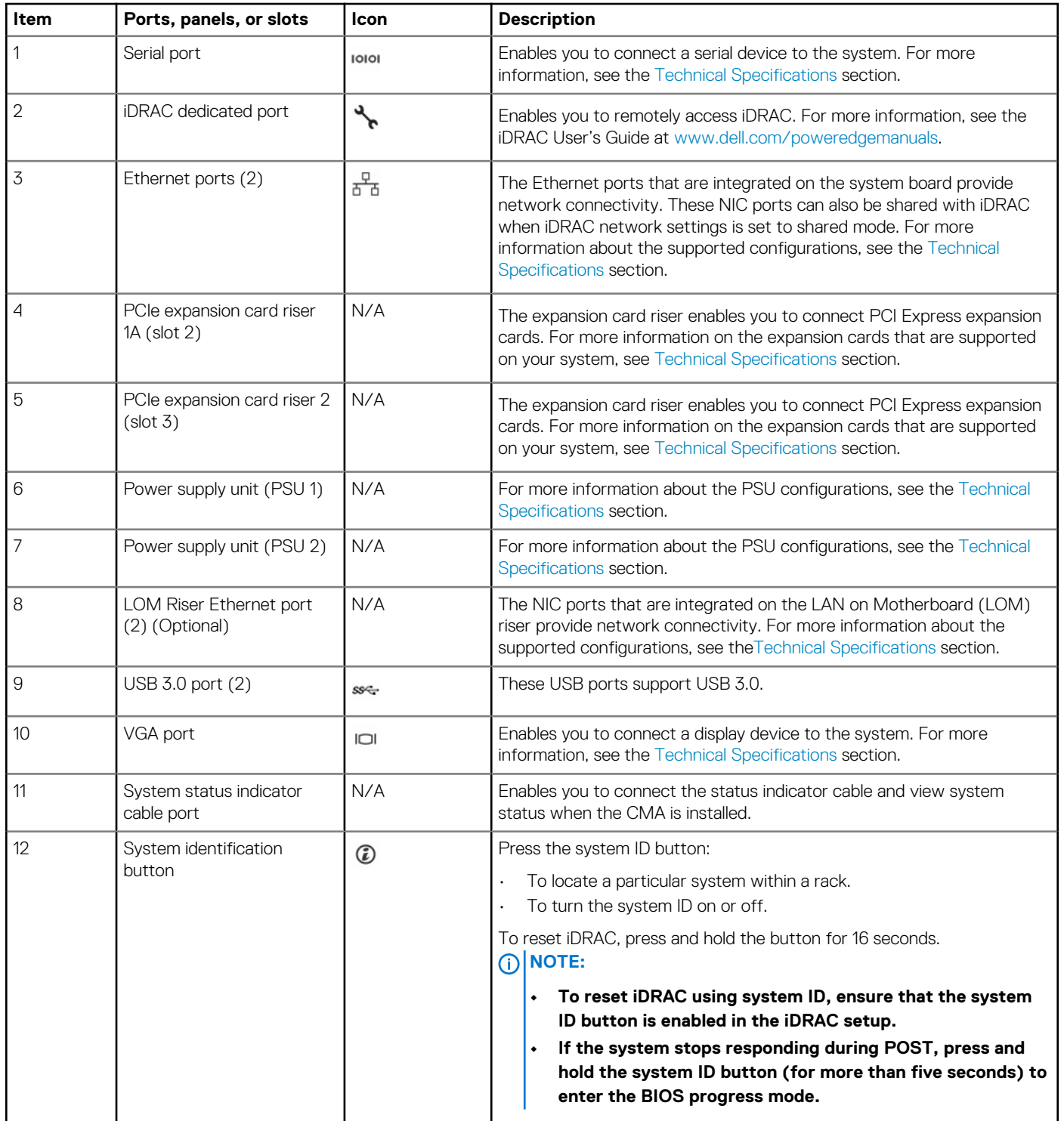

For more information about the ports and connectors, see the [Technical Specifications](#page-10-0) section.

# **2**

# **Technical specifications**

<span id="page-10-0"></span>The technical and environmental specifications of your system are outlined in this section. **Topics:**

- Chassis dimensions
- [System weight](#page-11-0)
- [Processor specifications](#page-11-0)
- [PSU specifications](#page-11-0)
- [Supported operating systems](#page-11-0)
- [Cooling fans specifications](#page-12-0)
- [System battery specifications](#page-12-0)
- [Expansion card riser specifications](#page-12-0)
- **[Memory specifications](#page-12-0)**
- [Storage controller specifications](#page-12-0)
- [Drive specifications](#page-13-0)
- [Ports and connectors specifications](#page-13-0)
- [Video specifications](#page-14-0)
- [Environmental specifications](#page-15-0)

## **Chassis dimensions**

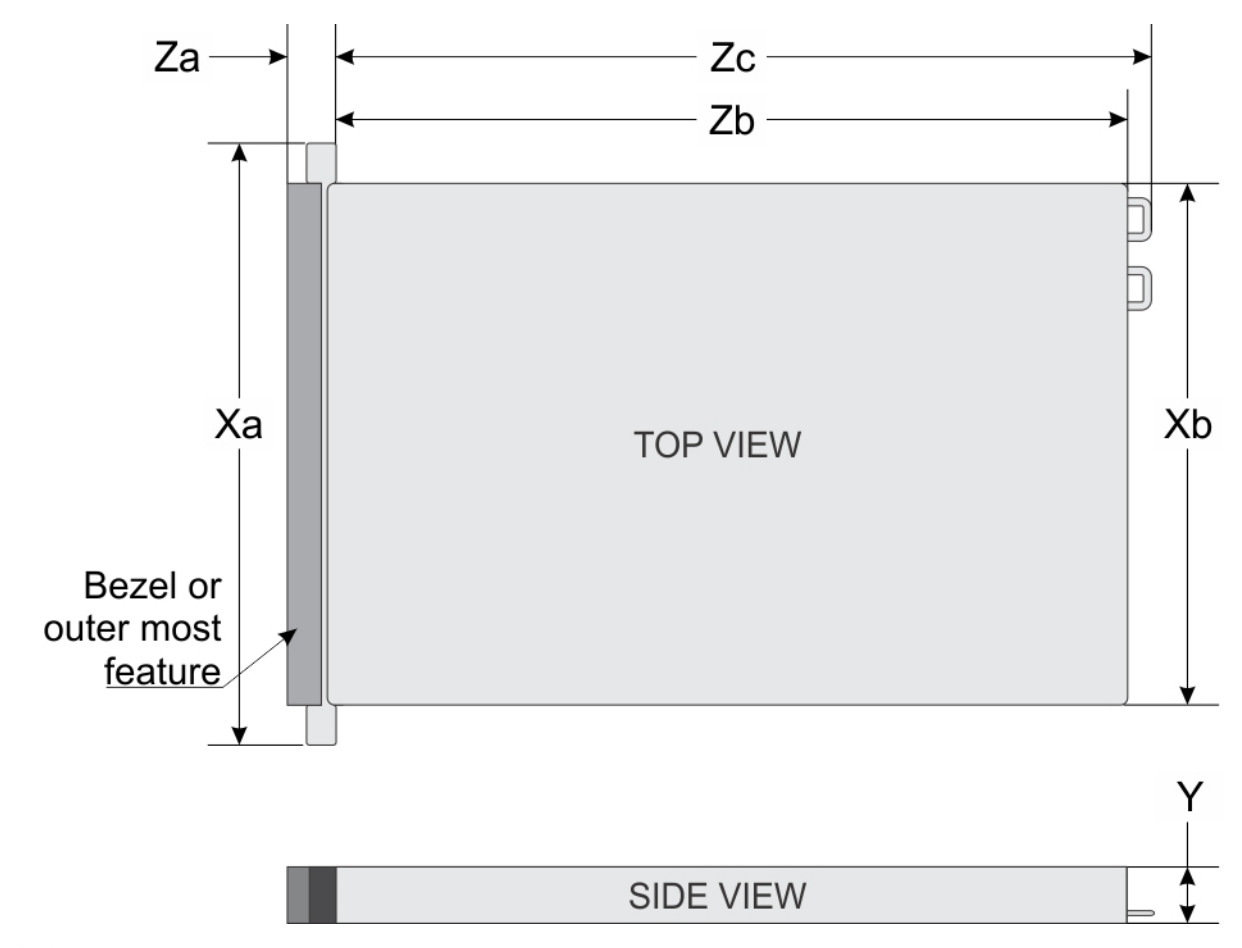

**Figure 8. Chassis dimensions**

#### <span id="page-11-0"></span>**Table 7. PowerEdge R6515 chassis dimensions**

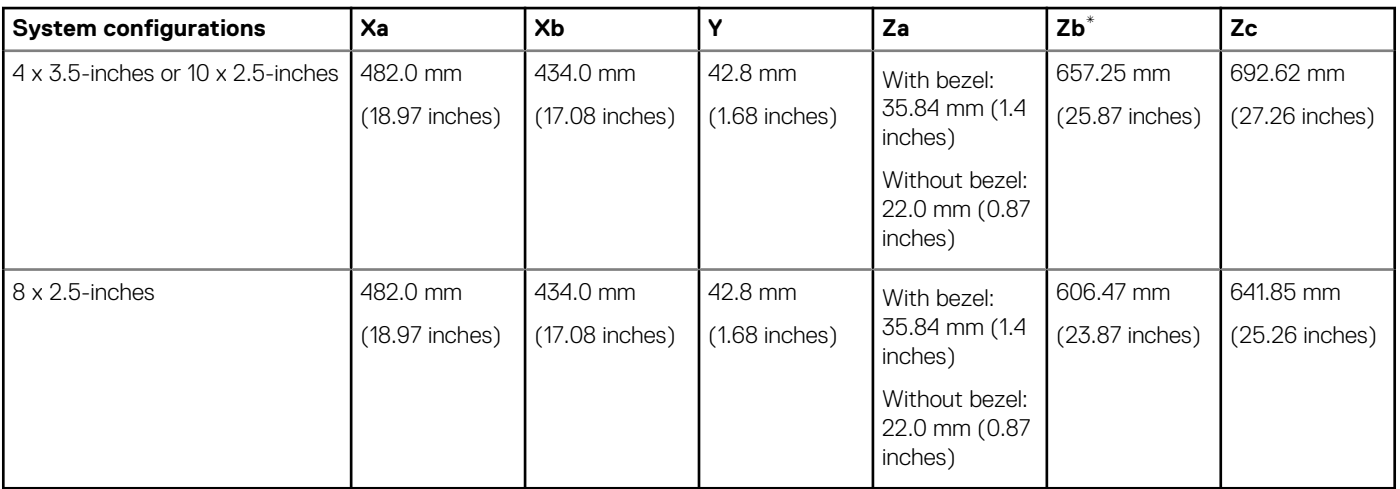

**NOTE: \* Zb goes to the nominal rear wall external surface where the motherboard I/O connectors reside.**

## **System weight**

#### **Table 8. PowerEdge R6515 system weight**

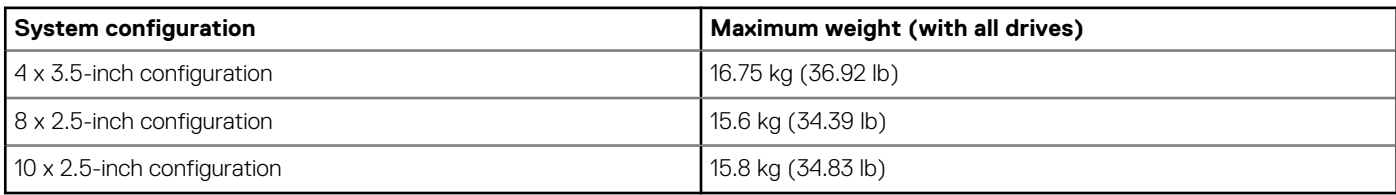

### **Processor specifications**

#### **Table 9. PowerEdge R6515 processor specifications**

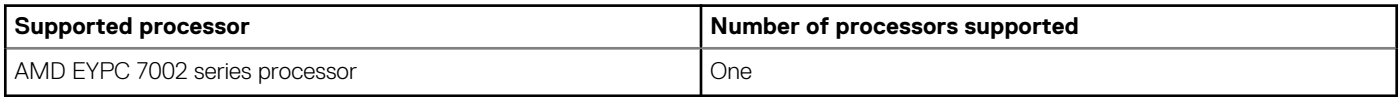

## **PSU specifications**

#### **Table 10. PowerEdge R6515 PSU specifications**

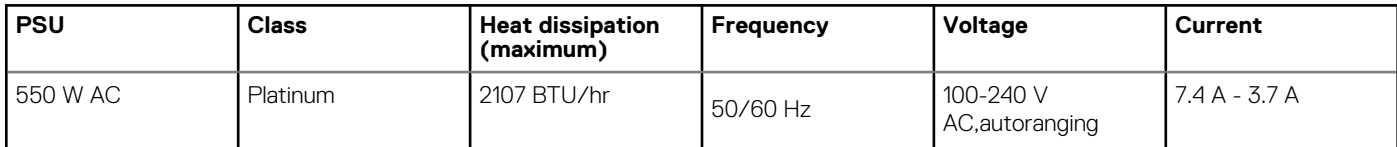

**NOTE: This system is also designed to connect to the IT power systems with a phase-to-phase voltage not exceeding 230 V.**

**NOTE: When selecting or upgrading the system configuration, to ensure optimum power utilization, verify the system power consumption with the Dell Energy Smart Solution Advisor available at Dell.com/ESSA.**

## **Supported operating systems**

The PowerEdge R6515 supports the following operating systems:

- <span id="page-12-0"></span>Canonical Ubuntu Server LTS
- Microsoft Windows Server with Hyper-V
- Red Hat Enterprise Linux
- SUSE Linux Enterprise Server
- VMware ESXi

For more information about the specific versions and additions, see [https://www.dell.com/support/home/Drivers/SupportedOS/](https://www.dell.com/support/home/Drivers/SupportedOS/poweredge-r6515) [poweredge-r6515.](https://www.dell.com/support/home/Drivers/SupportedOS/poweredge-r6515)

## **Cooling fans specifications**

The PowerEdge R6515 system supports both the Standard fan (STD fan) and High Performance fan (HPR fan) and requires all six fans to be installed.

- **NOTE: Mixing of STD and HPR fans is not supported.**  $\bigcap$
- **NOTE: The STD and HPR fans installation depends on the system configuration. For more information about the fan support configuration or matrix, see [Thermal restriction matrix.](#page-17-0)**

## **System battery specifications**

The PowerEdge R6515 system supports CR 2032 3.0-V lithium coin cell system battery.

## **Expansion card riser specifications**

The PowerEdge R6515 system supports up to two PCI express (PCIe) expansion cards:

#### **Table 11. Expansion card slots supported on the system board**

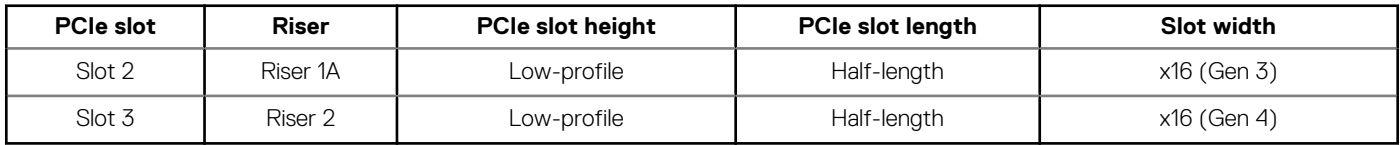

## **Memory specifications**

The PowerEdge R6515 system supports the following memory specifications for optimized operation.

#### **Table 12. Memory specifications**

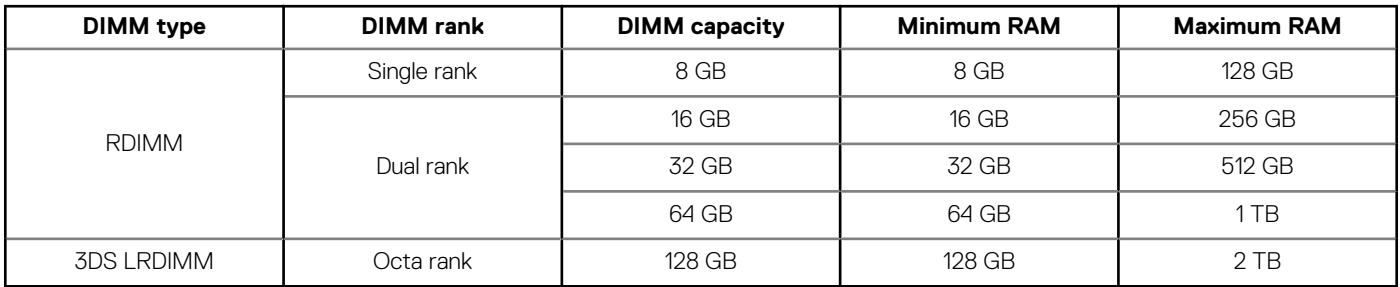

#### **Table 13. Memory module sockets**

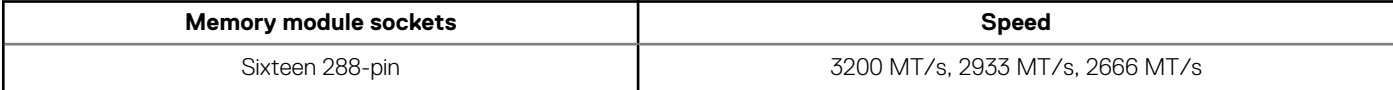

## **Storage controller specifications**

The PowerEdge R6515 system supports the following controller cards:

#### <span id="page-13-0"></span>**Table 14. PowerEdge R6515 system controller cards**

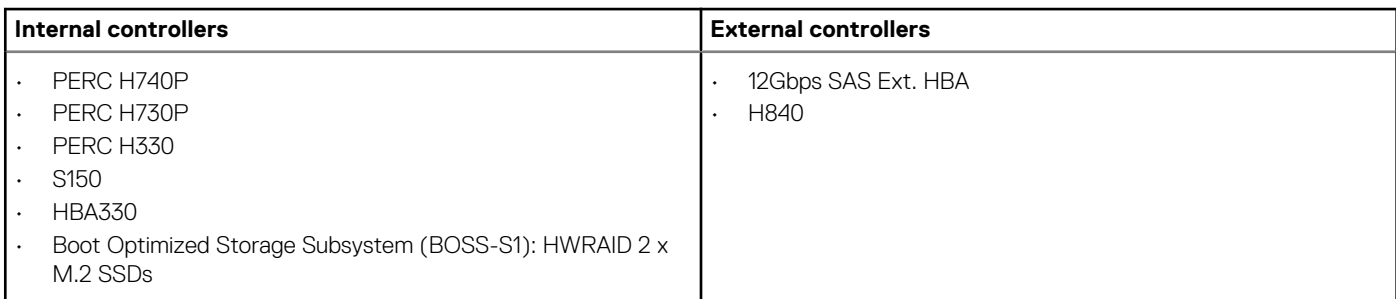

## **Drive specifications**

### **Drives**

The PowerEdge R6515 system supports up to 4 x 3.5-inch or 8 x 2.5-inch SAS or SATA drives or up to 10 x 2.5-inch drives (with 8 SAS/ SATA/NVMe drives + 2 NVMe drives) .

**NOTE: For more information about how to hot swap NVMe PCIe SSD U.2 device, see the Dell Express Flash NVMe PCIe SSD User's Guide at [www.dell.com/support](https://www.dell.com/support)> Browse all Products > Data Center Infrastructure > Storage Adapters & Controllers > Dell PowerEdge Express Flash NVMe PCIe SSD > Documentation > Manuals and Documents.**

### **Optical drives**

The PowerEdge R6515 system supports the following optical drives.

**Table 15. Supported optical drive type**

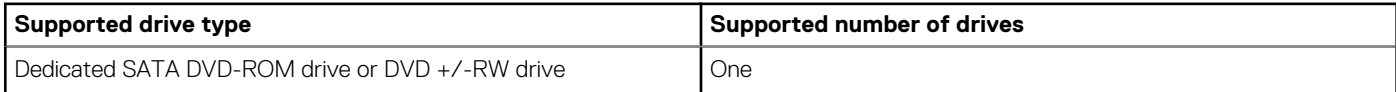

## **Ports and connectors specifications**

### **USB ports specifications**

#### **Table 16. PowerEdge R6515 system USB specifications**

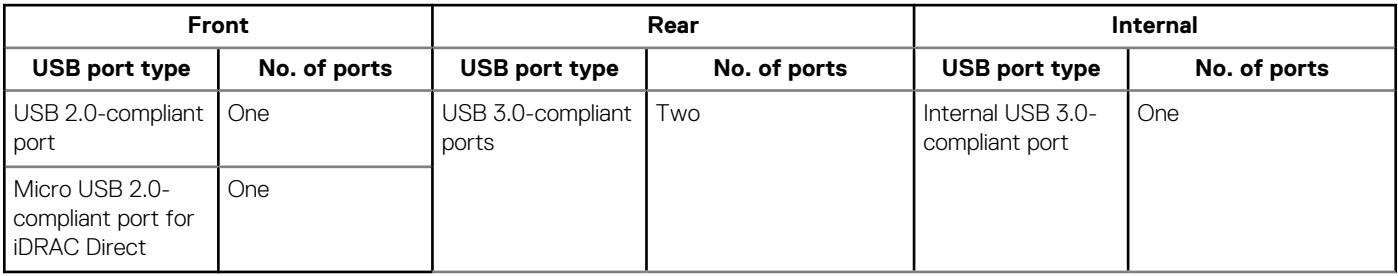

**NOTE: The micro USB 2.0 compliant port can only be used as an iDRAC Direct or a management port.**

### **NIC ports specifications**

The PowerEdge R6515 system supports up to two 10/100/1000 Mbps Network Interface Controller (NIC) ports that are located on the back panel. The system also supports LAN on Motherboard (LOM) on an optional riser card.

You can install one LOM riser card. The supported LOM riser options are:

- <span id="page-14-0"></span>• 2 x 1 Gb Base-T
- 2 x 10Gb Base-T
- 2 x 10Gb SPF+
- 2 x 25Gb SPF+

#### **D** NOTE:

- **• You can install up to two PCIe add-on NIC cards.**
- **• For information about Linux network performance settings, see the Linux Network Tuning Guide for AMD EPYC Processor Based Servers at AMD.com**

### **Serial connector specifications**

The PowerEdge R6515 system supports one serial connector on the back panel, which is a 9-pin connector, Data Terminal Equipment (DTE), 16550-compliant.

### **VGA ports specifications**

The PowerEdge R6515 system supports two 15-pin VGA ports one each on the front and back panels.

### **IDSDM**

The PowerEdge R6515 system supports Internal Dual SD module (IDSDM) with the below storage capacity:

- 16 GB
- 32 GB
- 64 GB

**NOTE: One IDSDM card slot is dedicated for redundancy.**

**NOTE: Use Dell EMC branded microSD cards that are associated with the IDSDM configured systems.**

# **Video specifications**

The PowerEdge R6515 system supports integrated Matrox G200eR2 graphics controller with 16 MB of video frame buffer.

#### **Table 17. Supported front video resolution options**

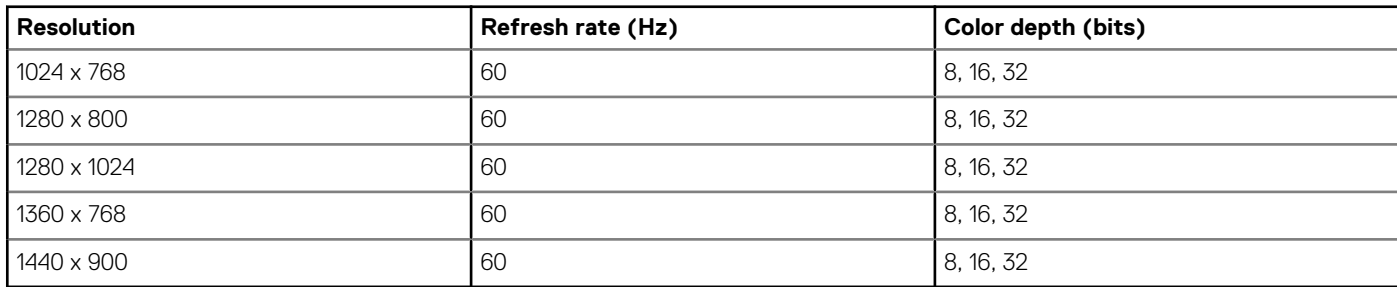

#### **Table 18. Supported rear video resolution options**

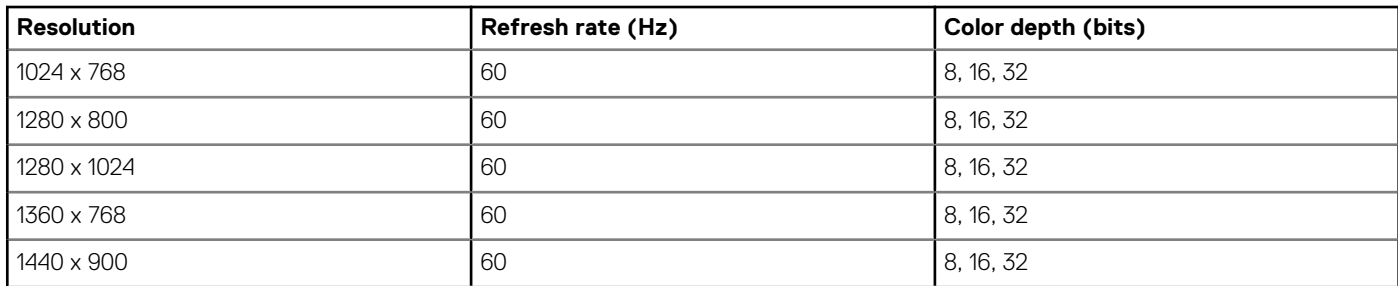

<span id="page-15-0"></span>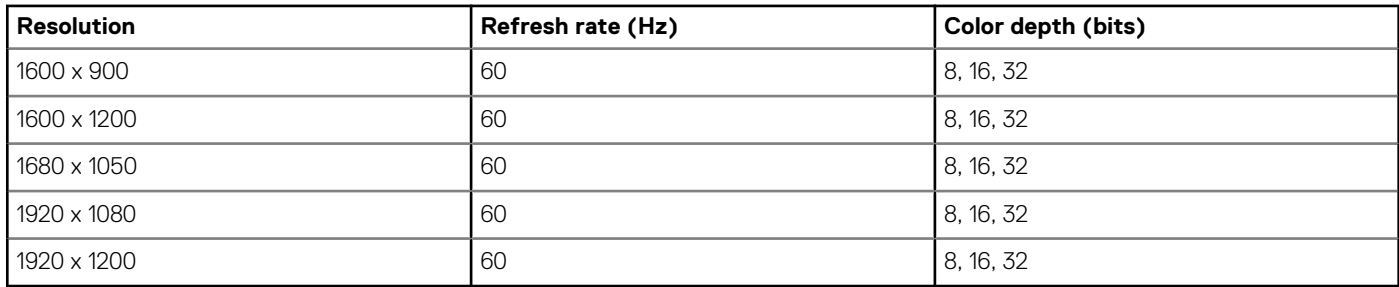

## **Environmental specifications**

**NOTE: For additional information about environmental certifications, refer to the Product Environmental Datasheet located with the Manuals & Documents on [www.dell.com/support](https://www.dell.com/support).**

### **Operational climatic range category A2**

#### **Table 19. Operational climatic range category A2**

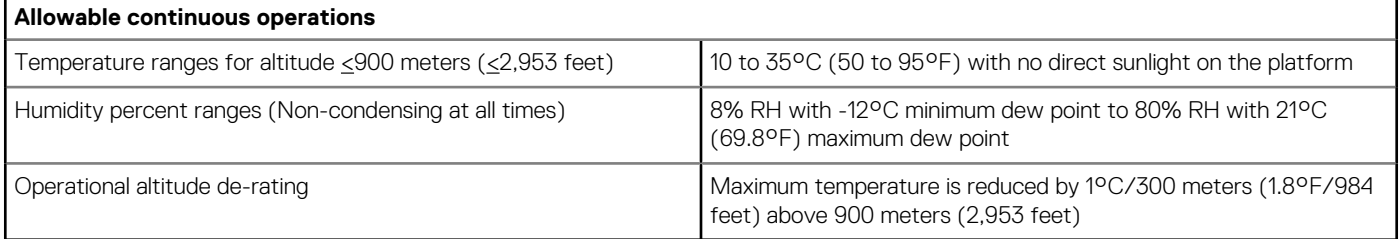

### **Operational climatic range category A3**

#### **Table 20. Operational climatic range category A3**

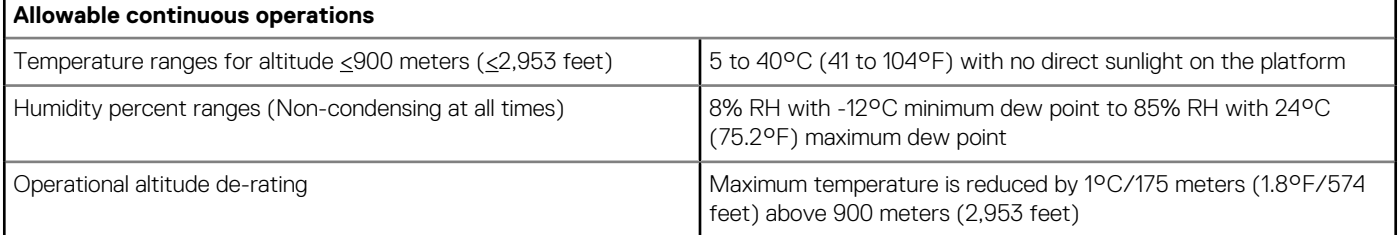

### **Thermal restriction for ASHRAE A3/Fresh air environment**

- CPU TDP equal or greater than 180 W are not supported.
- 128 GB or greater capacity LRDIMMs are not supported.
- Redundant power supply configuration is required, but PSU failure is not supported
- Non-Dell qualified peripheral cards greater than 25 W are not supported.
- GPU card is not supported.
- PCIe SSD is not supported.

### <span id="page-16-0"></span>**Shared requirements across all categories**

#### **Table 21. Shared requirements across all categories**

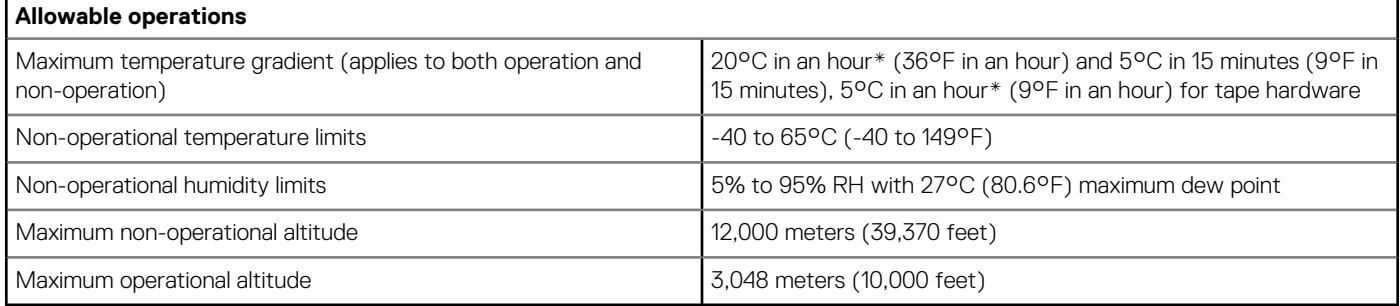

\*: Per ASHRAE thermal guidelines, these are not instantaneous rates of temperature change.

#### **Table 22. Maximum vibration specifications**

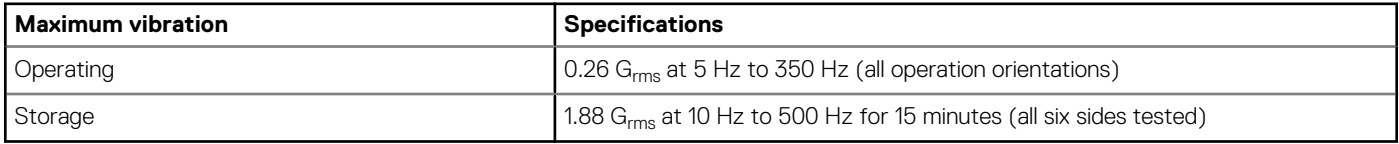

#### **Table 23. Maximum shock pulse specifications**

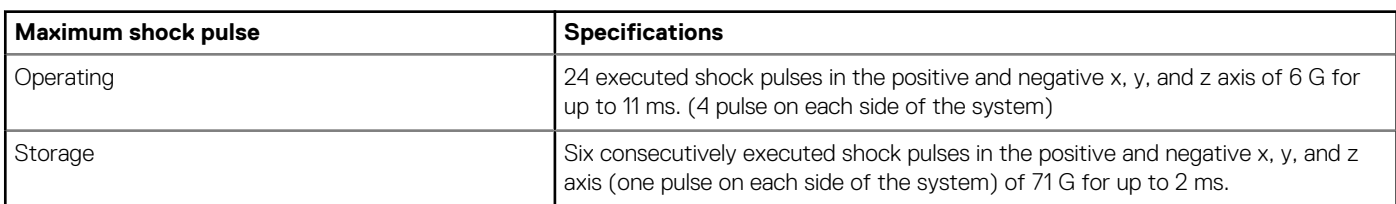

### **Particulate and gaseous contamination specifications**

The following table defines the limitations that help avoid any damages to the IT equipment and/or, or both failure from particulate and gaseous contamination. If the levels of particulate or gaseous pollution exceed the specified limitations and results in equipment damage or failure, you must rectify the environmental conditions. Remediation of environmental conditions is the responsibility of the customer.

#### **Table 24. Particulate contamination specifications**

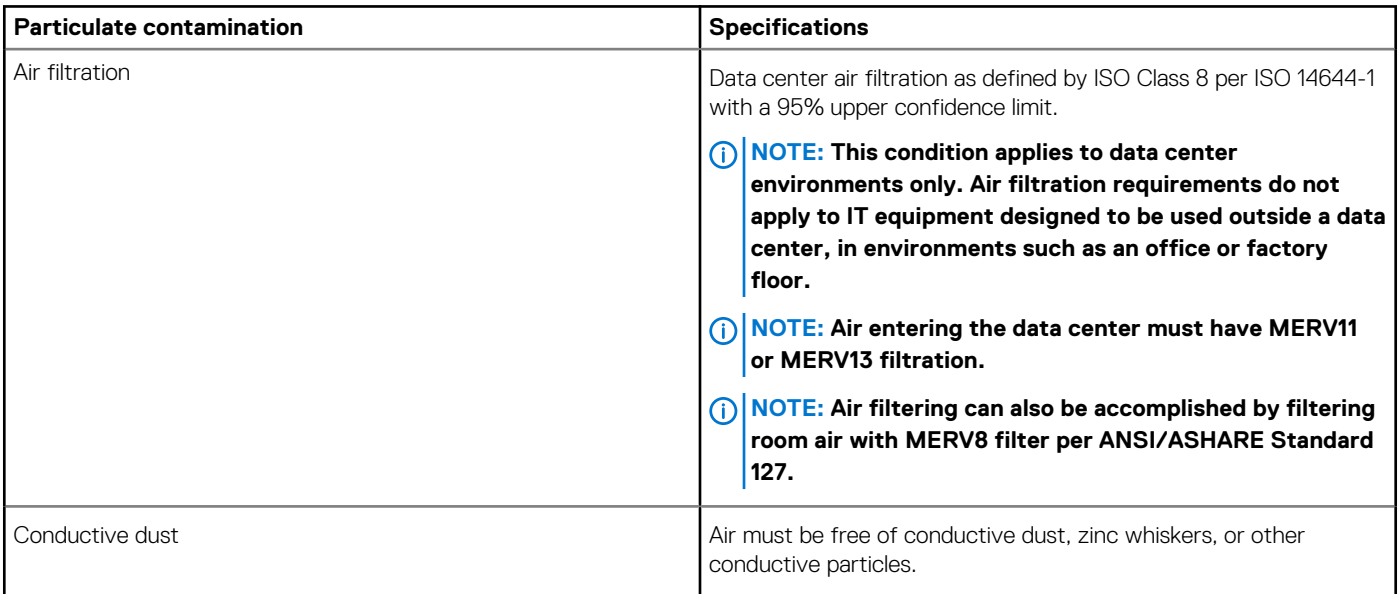

<span id="page-17-0"></span>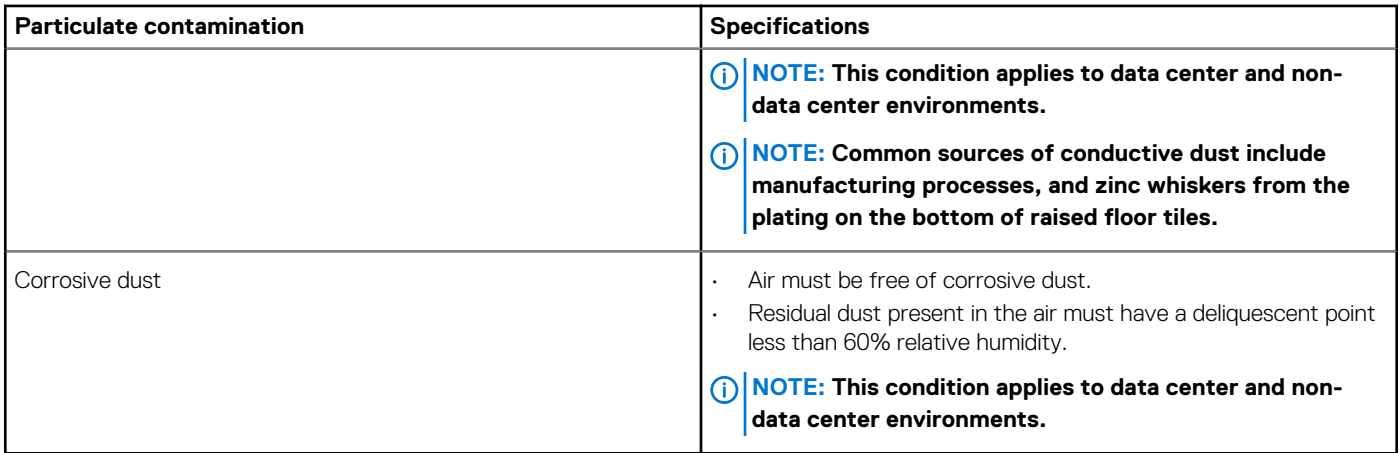

#### **Table 25. Gaseous contamination specifications**

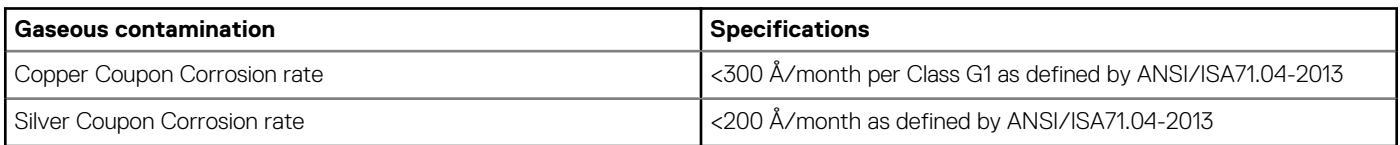

**NOTE: Maximum corrosive contaminant levels measured at ≤50% relative humidity.**

### **Thermal restriction matrix**

#### **Table 26. Thermal restriction matrix for processor and fans**

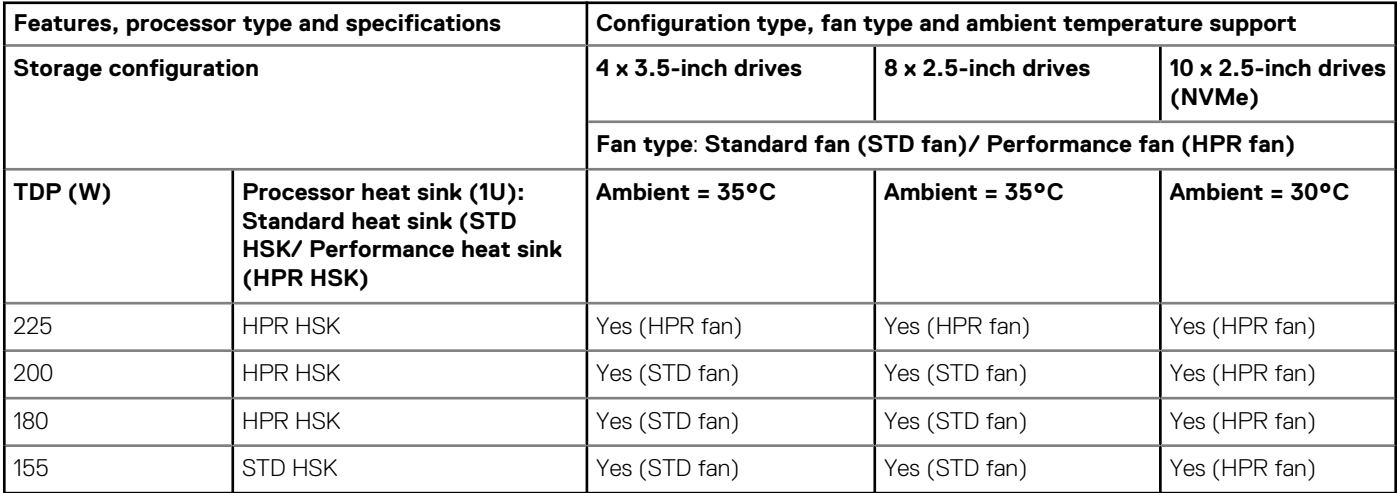

#### **Table 27. Thermal restriction matrix for T4 GPGPU**

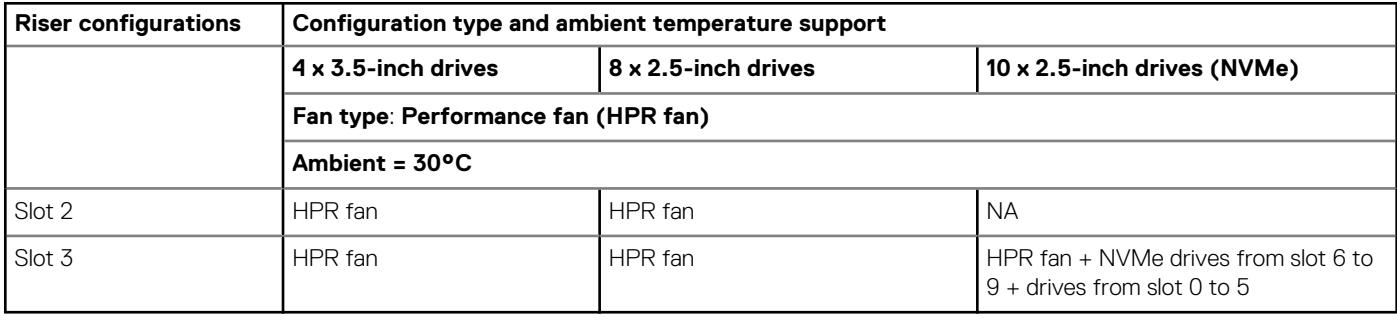

### **Other thermal restrictions**

- 1. SolarFlare, Mellanox CX4/CX5/CX6, P4800 AIC can only support up to 35°C ambient.
- 2. Mellanox CX6 on 10x2.5-inch configuration can only support on slot 3.
- 3. 25G OCP card does not support with 128 GB LRDIMM on 10x2.5-inch configuration.
- 4. HPR fan is required with 128 GB LRDIMM.
- 5. T4 GPGPU does not support with 128 GB LRDIMM.

# <span id="page-19-0"></span>**System diagnostics and indicator codes**

The diagnostic indicators on the system front panel display system status during system startup.

#### **Topics:**

- Status LED indicators
- [System health and system ID indicator codes](#page-20-0)
- [iDRAC Quick Sync 2 indicator codes](#page-21-0)
- [iDRAC Direct LED indicator codes](#page-22-0)
- [LCD panel](#page-22-0)
- [NIC indicator codes](#page-24-0)
- [Power supply unit indicator codes](#page-24-0)
- [Drive indicator codes](#page-25-0)
- [Using system diagnostics](#page-26-0)

## **Status LED indicators**

**NOTE: The indicators display solid amber if any error occurs.**

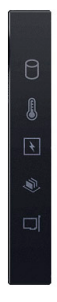

#### **Figure 9. Status LED indicators**

**Table 28. Status LED indicators and descriptions**

| Icon   | <b>Description</b>       | <b>Condition</b>                                                                                                    | <b>Corrective action</b>                                                                                                    |
|--------|--------------------------|----------------------------------------------------------------------------------------------------|----------------------------------------------------------------------------------------------------|
| $\Box$ | Drive indicator          | The indicator turns solid amber if<br>there is a drive error.                                                                                                    | Check the System Event Log to determine if the<br>drive has an error.<br>Run the appropriate Online Diagnostics test. Restart<br>the system and run embedded diagnostics (ePSA).<br>If the drives are configured in a RAID array, restart<br>the system, and enter the host adapter configuration<br>utility program.         |
|        | Temperature<br>indicator | The indicator turns solid amber if the<br>system experiences a thermal error<br>(for example, the ambient<br>temperature is out of range or there<br>is a fan failure). | Ensure that none of the following conditions exist:<br>A cooling fan has been removed or has failed.<br>System cover, air shroud, memory module blank, or<br>back filler bracket is removed.<br>Ambient temperature is too high.<br>External airflow is obstructed.<br>If the problem persists, see the Getting help section. |

<span id="page-20-0"></span>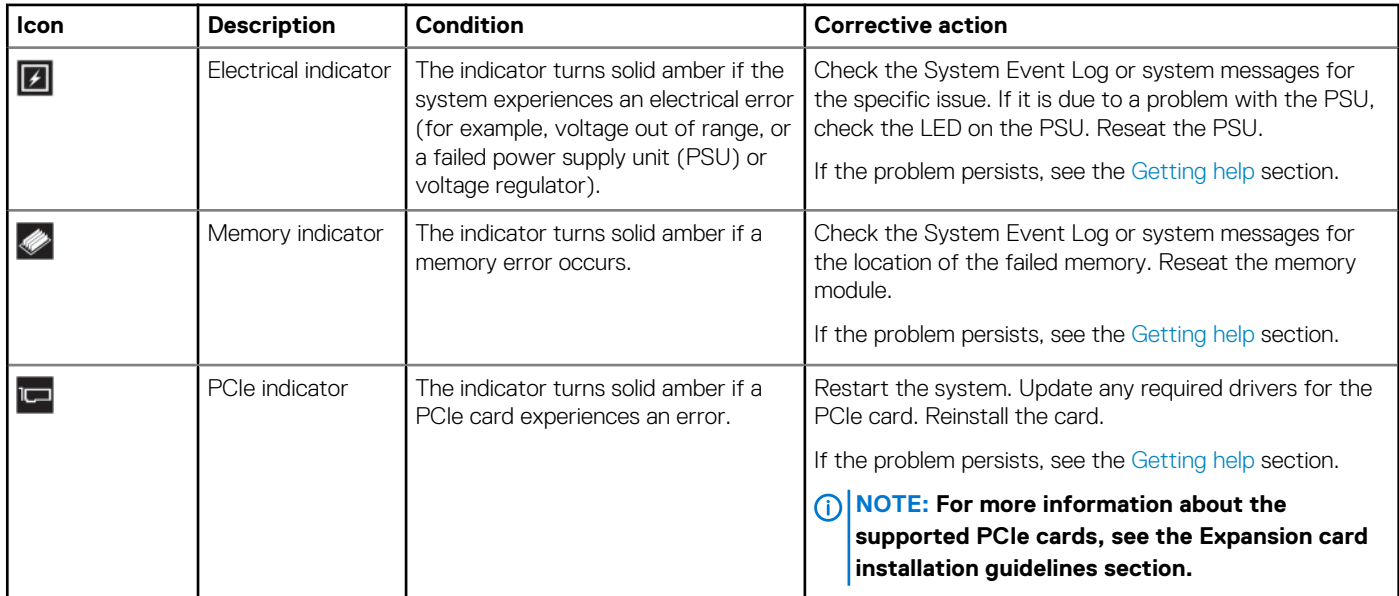

## **System health and system ID indicator codes**

The system health and system ID indicator is located on the left control panel of the system.

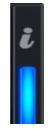

**Figure 10. System health and system ID indicator**

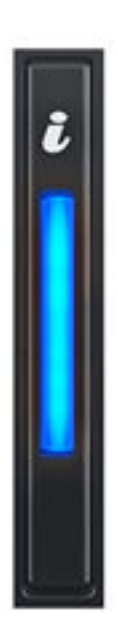

**Figure 11. System health and system ID indicator**

#### <span id="page-21-0"></span>**Table 29. System health and system ID indicator codes**

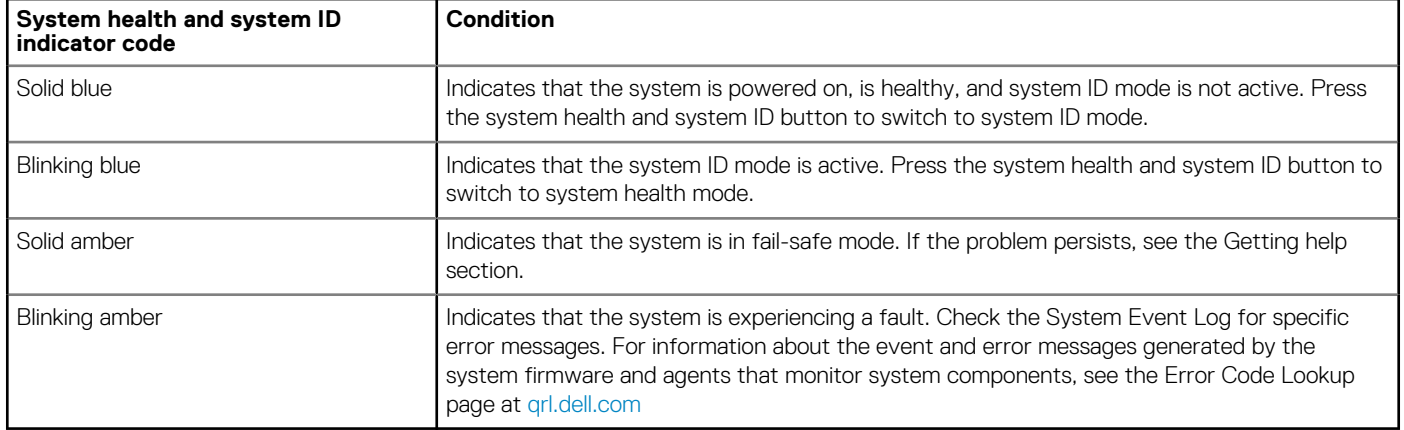

## **iDRAC Quick Sync 2 indicator codes**

iDRAC Quick Sync 2 module (optional) is located on the left control panel of the system.

#### **Table 30. iDRAC Quick Sync 2 indicators and descriptions**

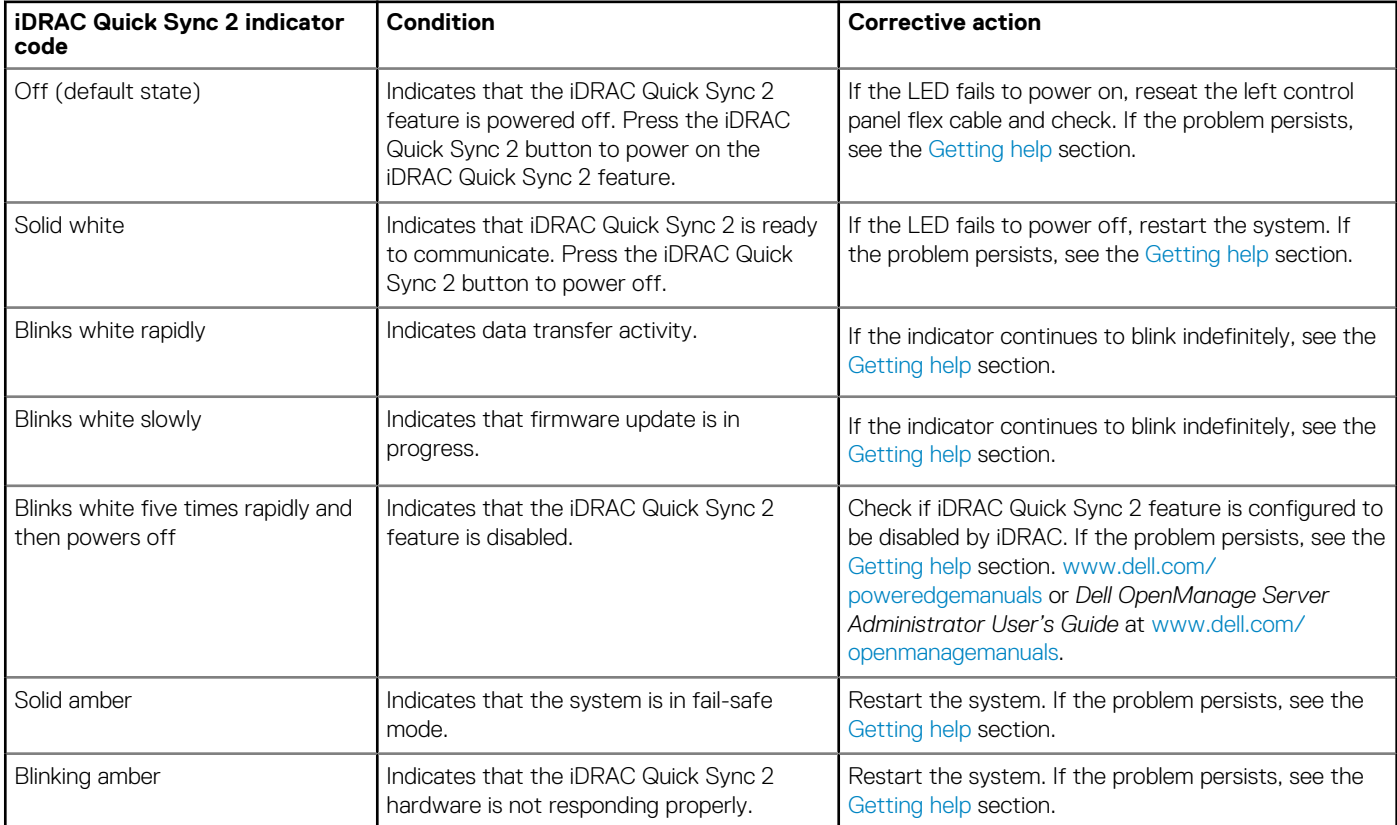

## <span id="page-22-0"></span>**iDRAC Direct LED indicator codes**

The iDRAC Direct LED indicator lights up to indicate that the port is connected and is being used as a part of the iDRAC subsystem.

You can configure iDRAC Direct by using a USB to micro USB (type AB) cable, which you can connect to your laptop or tablet. Cable length should not exceed 3 feet (0.91 meters). Performance could be affected by cable quality. The following table describes iDRAC Direct activity when the iDRAC Direct port is active:

#### **Table 31. iDRAC Direct LED indicator codes**

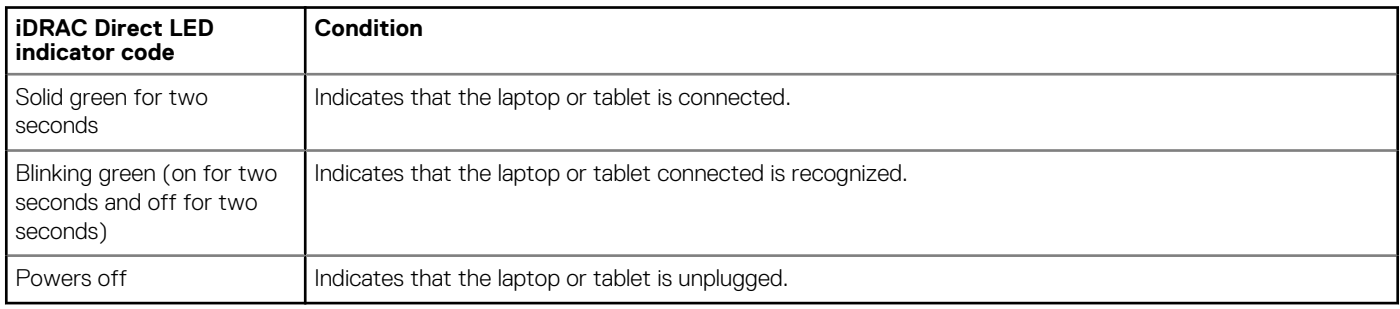

# **LCD panel**

The LCD panel provides system information, status, and error messages to indicate if the system is functioning correctly or requires attention. The LCD panel is used to configure or view the iDRAC IP address of the system. For information about the event and error messages generated by the system firmware and agents that monitor system components, see the Error Code Lookup page at [qrl.dell.com](https://qrl.dell.com).

The LCD panel is available only on the optional front bezel. The optional front bezel is hot pluggable.

The status and conditions of the LCD panel are outlined here:

- The LCD backlight is white during normal operating conditions.
- If there is an issue, the LCD backlight turns amber and displays an error code followed by descriptive text.
- **NOTE: If the system is connected to a power source and an error is detected, the LCD turns amber regardless of whether the system is powered on or off.**
- When the system powers off and there are no errors, the LCD enters the standby mode after five minutes of inactivity. Press any button on the LCD to power it on.
- If the LCD panel stops responding, remove the bezel and reinstall it.

If the problem persists, see [Getting help](#page-28-0).

The LCD backlight remains off if LCD messaging is powered off using the iDRAC utility, the LCD panel, or other tools.

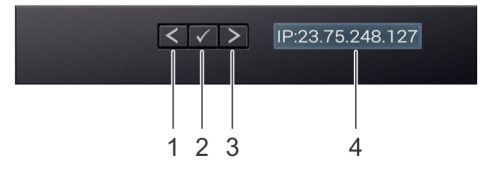

#### **Figure 12. LCD panel features**

#### **Table 32. LCD panel features**

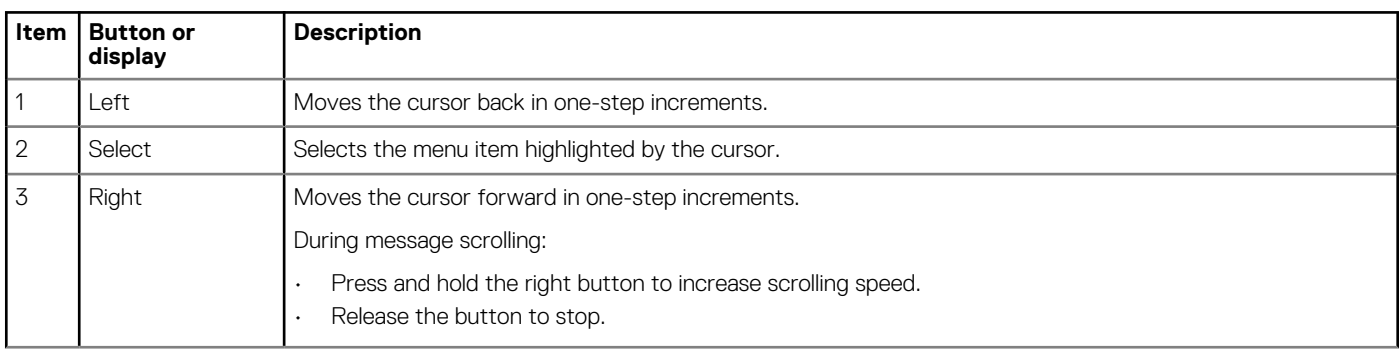

<span id="page-23-0"></span>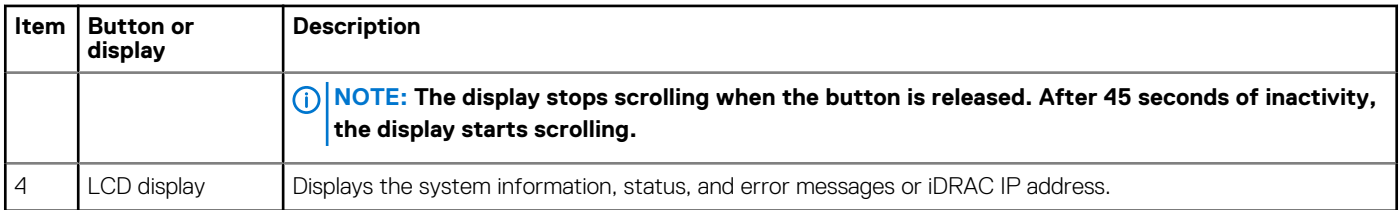

### **Viewing Home screen**

The **Home** screen displays user-configurable information about the system. This screen is displayed during normal system operation when there are no status messages or errors. When the system turns off and there are no errors, LCD enters the standby mode after five minutes of inactivity. Press any button on the LCD to turn it on.

- 1. To view the **Home** screen, press one of the three navigation buttons (Select, Left, or Right).
- 2. To navigate to the **Home** screen from another menu, complete the following steps:
	- a) Press and hold the navigation button till the up arrow  $\int$  is displayed.
	- b) Navigate to the **Home** icon  $\triangle$  using the up arrow  $\angle$ .
	- c) Select the **Home** icon.
	- d) On the **Home** screen, press the **Select** button to enter the main menu.

### **Setup menu**

**NOTE: When you select an option in the Setup menu, you must confirm the option before proceeding to the next action.**

#### **Table 33. Setup menu**

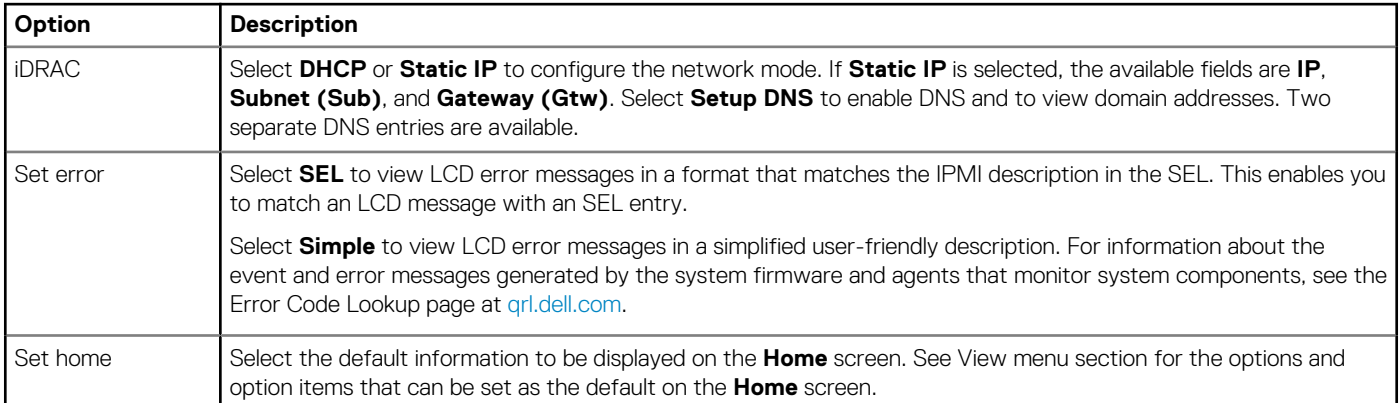

### **View menu**

**NOTE: When you select an option in the View menu, you must confirm the option before proceeding to the next action.**

#### **Table 34. View menu**

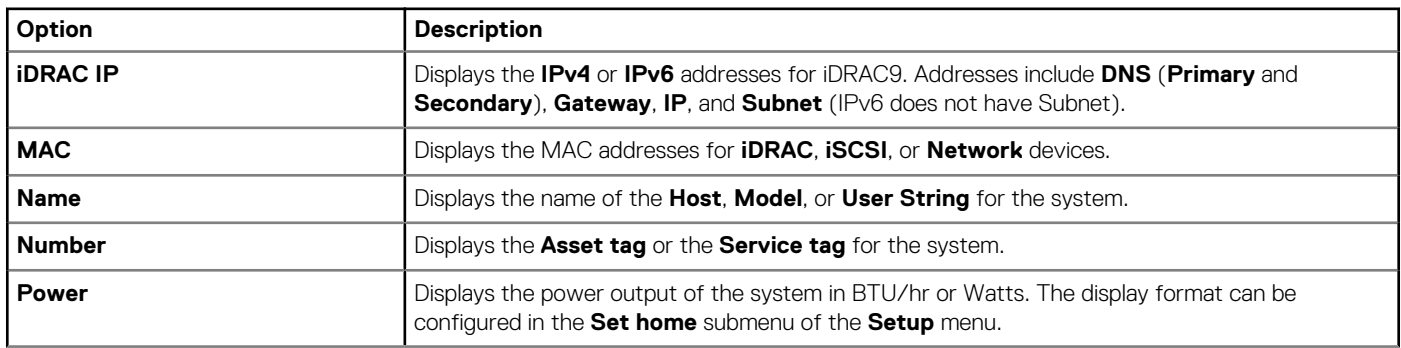

<span id="page-24-0"></span>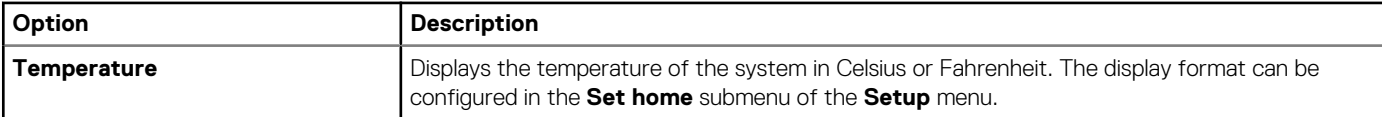

## **NIC indicator codes**

Each NIC on the back of the system has indicators that provide information about the activity and link status. The activity LED indicator indicates if data is flowing through the NIC, and the link LED indicator indicates the speed of the connected network.

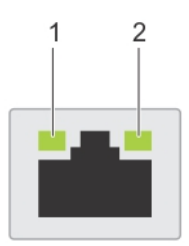

#### **Figure 13. NIC indicator codes**

- 1. Link LED indicator
- 2. Activity LED indicator

#### **Table 35. NIC indicator codes**

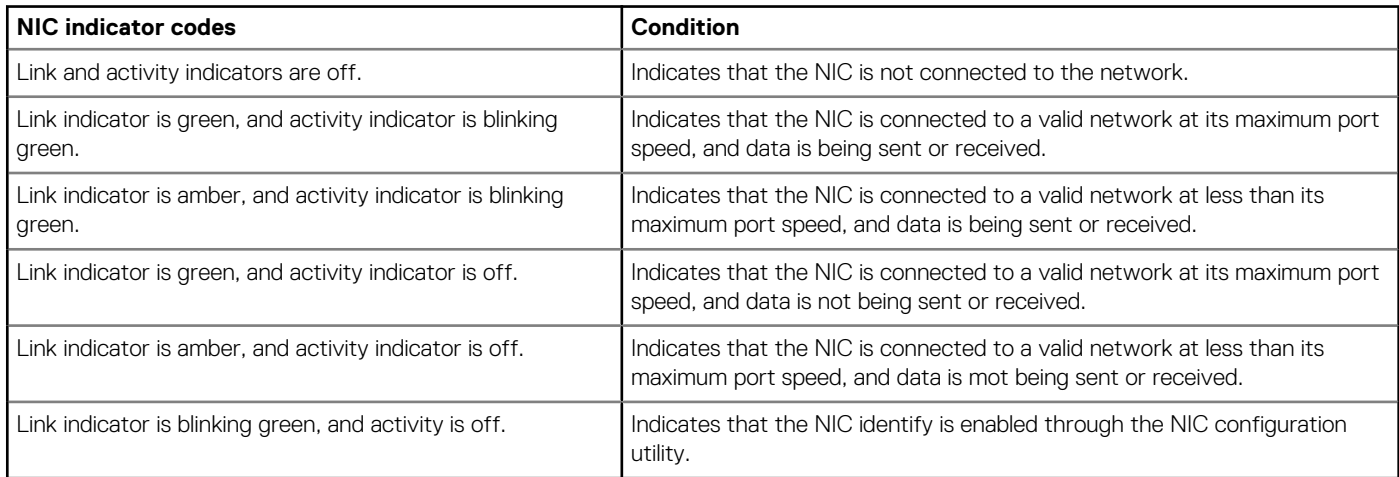

## **Power supply unit indicator codes**

AC power supply units (PSUs) have an illuminated translucent handle that serves as an indicator. The indicator shows if power is present or if a power fault has occurred.

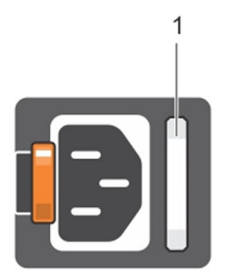

#### **Figure 14. AC PSU status indicator**

1. AC PSU status indicator/handle

#### <span id="page-25-0"></span>**Table 36. AC PSU status indicator codes**

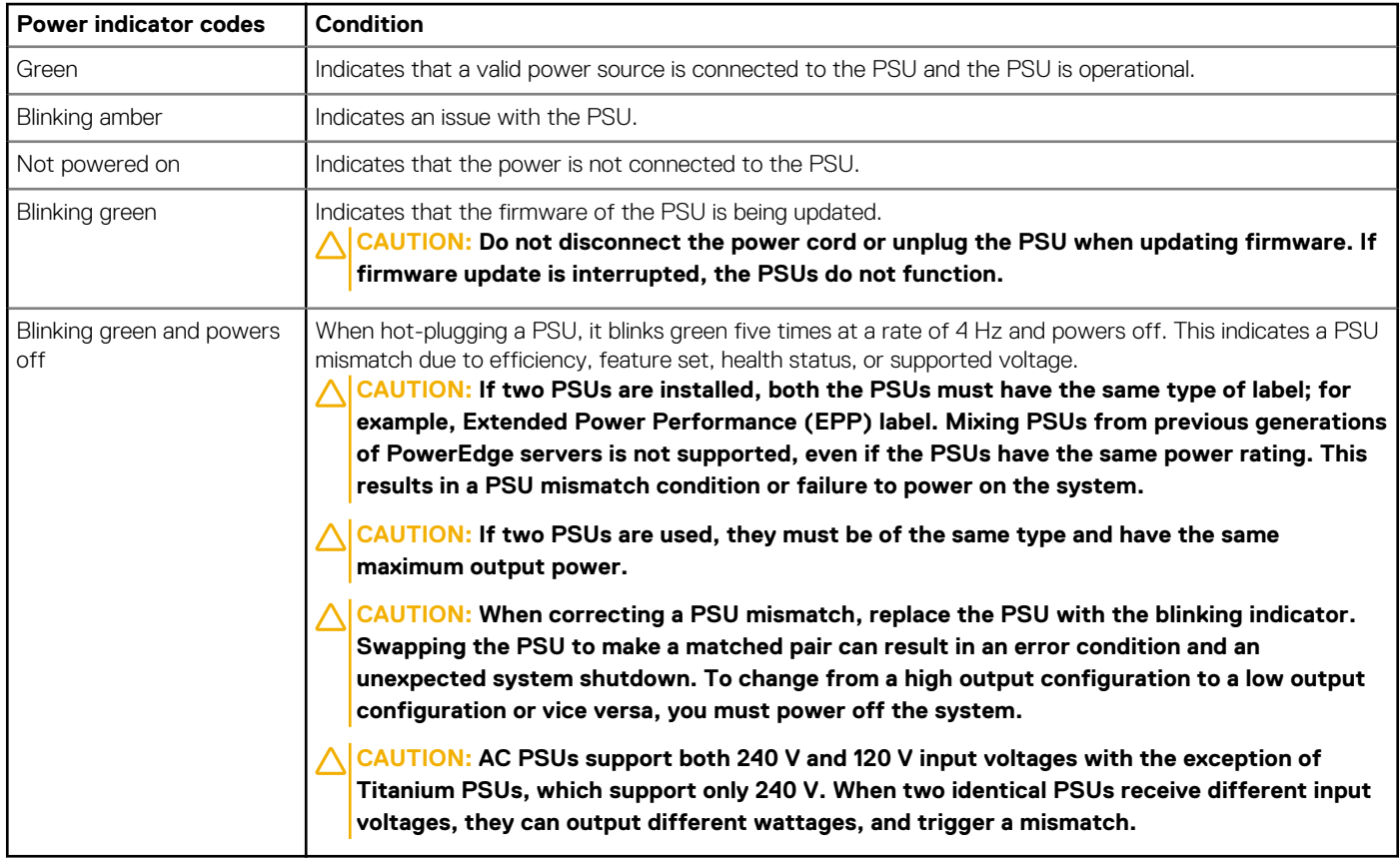

## **Drive indicator codes**

The LEDs on the drive carrier indicates the state of each drive. Each drive carrier has two LEDs: an activity LED (green) and a status LED (bicolor, green/amber). The activity LED blinks whenever the drive is accessed.

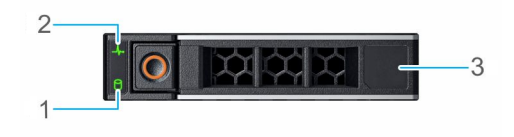

#### **Figure 15. Drive indicators**

- 1. Drive activity LED indicator
- 2. Drive status LED indicator
- 3. Drive capacity label

**NOTE: If the drive is in the Advanced Host Controller Interface (AHCI) mode, the status LED indicator does not power on.**

**NOTE: Drive status indicator behavior is managed by Storage Spaces Direct. Not all drive status indicators may be used.**

#### **Table 37. Drive indicator codes**

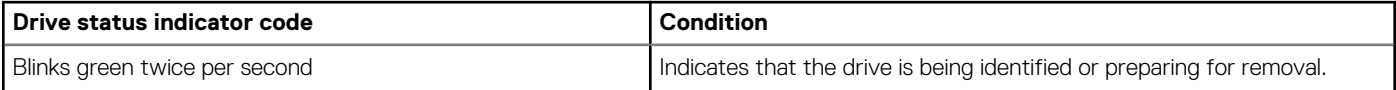

<span id="page-26-0"></span>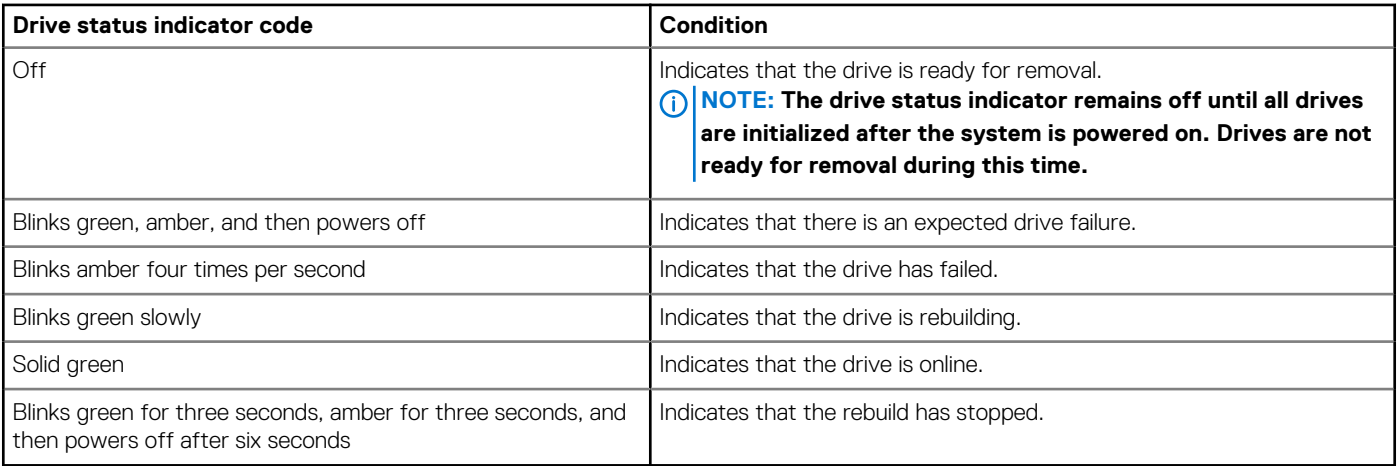

## **Using system diagnostics**

If you experience an issue with the system, run the system diagnostics before contacting Dell for technical assistance. The purpose of running system diagnostics is to test the system hardware without using additional equipment or risking data loss. If you are unable to fix the issue yourself, service and support personnel can use the diagnostics results to help you solve the issue.

### **Dell Embedded System Diagnostics**

#### **NOTE: The Dell Embedded System Diagnostics is also known as Enhanced Pre-boot System Assessment (ePSA) diagnostics.**

The Embedded System Diagnostics provide a set of options for particular device groups or devices allowing you to:

- Run tests automatically or in an interactive mode
- Repeat tests
- Display or save test results
- Run thorough tests to introduce additional test options to provide extra information about the failed device(s)
- View status messages that inform you if tests are completed successfully
- View error messages that inform you of issues encountered during testing

### **Running the Embedded System Diagnostics from the Dell Lifecycle Controller**

- 1. As the system boots, press F10.
- 2. Select **Hardware Diagnostics** → **Run Hardware Diagnostics**. The **ePSA Pre-boot System Assessment** window is displayed, listing all devices detected in the system. The diagnostics starts executing the tests on all the detected devices.

### **Running the Embedded System Diagnostics from Boot Manager**

Run the Embedded System Diagnostics (ePSA) if your system does not boot.

- 1. When the system is booting, press F11.
- 2. Use the up arrow and down arrow keys to select **System Utilities** > **Launch Diagnostics**.
- 3. Alternatively, when the system is booting, press F10, select **Hardware Diagnostics** > **Run Hardware Diagnostics**.

The ePSA Pre-boot System Assessment window is displayed, listing all devices detected in the system. The diagnostics starts executing the tests on all the detected devices.

### **System diagnostic controls**

#### **Table 38. System diagnostic controls**

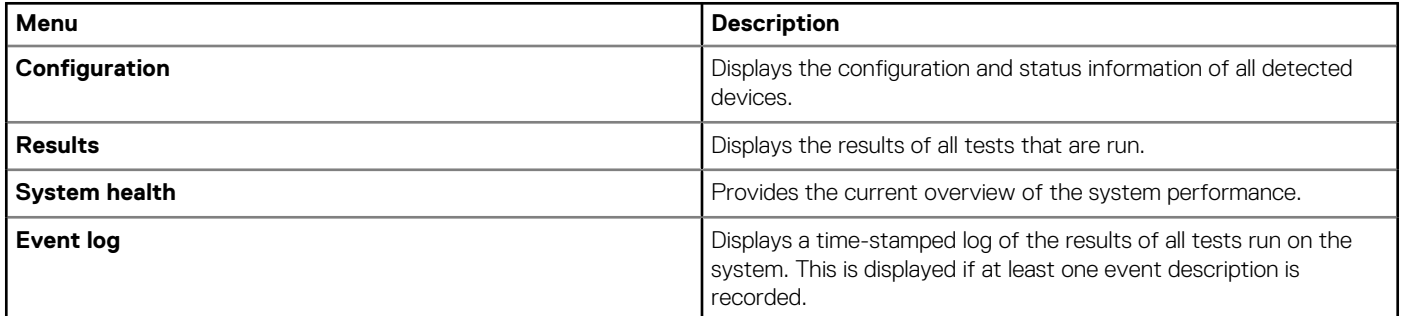

# **Getting help**

**4**

#### <span id="page-28-0"></span>**Topics:**

- Recycling or End-of-Life service information
- Contacting Dell
- Accessing system information by using QRL
- [Receiving automated support with SupportAssist](#page-29-0)

## **Recycling or End-of-Life service information**

Take back and recycling services are offered for this product in certain countries. If you want to dispose of system components, visit [www.dell.com/recyclingworldwide](https://www.dell.com/recyclingworldwide) and select the relevant country.

## **Contacting Dell**

Dell provides online and telephone based support and service options. If you do not have an active internet connection, you can find Dell contact information on your purchase invoice, packing slip, bill or Dell product catalog. The availability of services varies depending on the country and product, and some services may not be available in your area. To contact Dell for sales, technical assistance, or customer service issues:

- 1. Go to [www.dell.com/support/home](https://www.dell.com/support/home)
- 2. Select your country from the drop-down menu on the lower right corner of the page.
- 3. For customized support:
	- a) Enter the system Service Tag in the **Enter a Service Tag, Serial Number, Service Request, Model, or Keyword** field.
	- b) Click **Submit**.
		- The support page that lists the various support categories is displayed.
- 4. For general support:
	- a) Select your product category.
	- b) Select your product segment.
	- c) Select your product.

The support page that lists the various support categories is displayed.

- 5. For contact details of Dell Global Technical Support:
	- a) Click [Global Technical Support](https://www.dell.com/support/incidents-online/contactus/Dynamic)
	- b) The Contact Technical Support page is displayed with details to call, chat, or e-mail the Dell Global Technical Support team.

## **Accessing system information by using QRL**

You can use the Quick Resource Locator (QRL) located on the information tag in the front of the R6515 system, to access information about Dell EMC PowerEdge R6515.The QRL is located on the top of the system cover.

Ensure that your smartphone or tablet has the QR code scanner installed.

The QRL includes the following information about your system:

- How-to videos
- Reference materials, including the Installation and Service Manual, LCD diagnostics, and mechanical overview
- The system service tag to quickly access the specific hardware configuration and warranty information
- A direct link to Dell to contact technical assistance and sales teams
- 1. Go to [www.dell.com/qrl](https://qrl.dell.com) and navigate to your specific product or
- 2. Use your smartphone or tablet to scan the model-specific Quick Resource (QR) code on your system or in the Quick Resource Locator section.

### <span id="page-29-0"></span>**Quick Resource Locator for PowerEdge R6515 system**

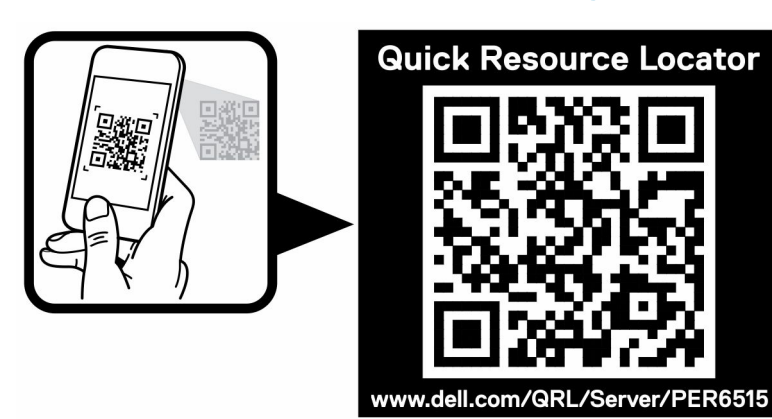

**Figure 16. Quick Resource Locator for PowerEdge R6515 system**

## **Receiving automated support with SupportAssist**

Dell EMC SupportAssist is an optional Dell EMC Services offering that automates technical support for your Dell EMC server, storage, and networking devices. By installing and setting up a SupportAssist application in your IT environment, you can receive the following benefits:

- **Automated issue detection** SupportAssist monitors your Dell EMC devices and automatically detects hardware issues, both proactively and predictively.
- **Automated case creation** When an issue is detected, SupportAssist automatically opens a support case with Dell EMC Technical Support.
- **Automated diagnostic collection** SupportAssist automatically collects system state information from your devices and uploads it securely to Dell EMC. This information is used by Dell EMC Technical Support to troubleshoot the issue.
- **Proactive contact** A Dell EMC Technical Support agent contacts you about the support case and helps you resolve the issue.

The available benefits vary depending on the Dell EMC Service entitlement purchased for your device. For more information about SupportAssist, go to [www.dell.com/supportassist](https://www.dell.com/supportassist).